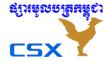

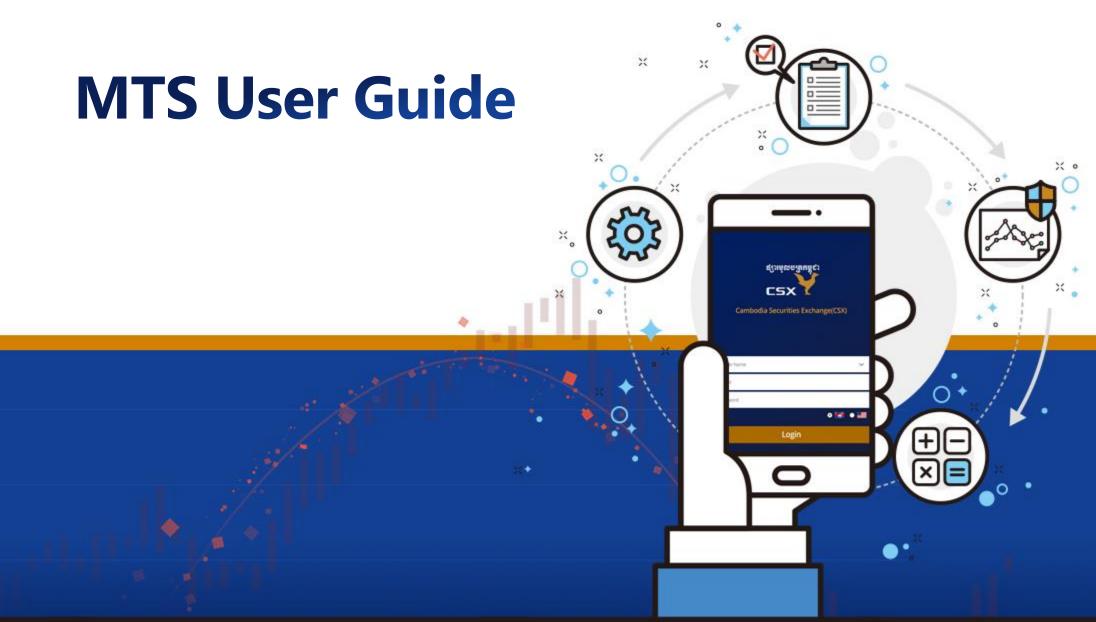

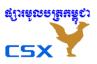

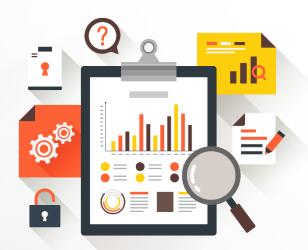

| Detailed Description of Items                  |    |
|------------------------------------------------|----|
| 1. Login                                       | 07 |
| 1.1. Login                                     | 07 |
| 1.2. Promotion                                 | 08 |
| 1.3. News > Broker Post                        | 09 |
| 1.4. News > Disclosure                         | 11 |
| 1.5. Contact Information                       | 14 |
| 1.6. Password Reset                            | 15 |
| 1.7. TFA Login                                 | 16 |
| 2. Market Overview                             | 19 |
| 2.1. Market Overview                           | 19 |
| 2.2. Notice                                    | 20 |
| 2.3. Favorites                                 | 21 |
| 2.4. Contact Information (of your broker only) | 23 |
| 3. Common                                      | 24 |
| 3.1. Ticker                                    | 24 |
| 3.2. Navigation                                | 25 |
| 3.3. Menu                                      | 26 |
| 3.4. Invest Info                               | 27 |
| 3.5. Preferences                               | 28 |
| 3.6. My page                                   | 32 |
|                                                |    |

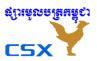

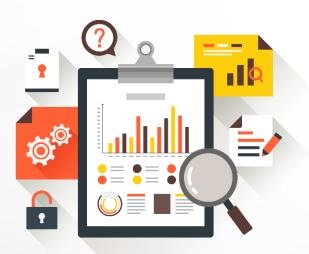

| 4. Stock                | 33 |
|-------------------------|----|
| 4.1. Stock              | 33 |
| 4.2. Quotes             | 34 |
| 4.3. Today Trade        | 35 |
| 4.4. History            | 36 |
| 4.5. Chart              | 37 |
| 5. Order                | 38 |
| 5.1. Order              | 38 |
| 5.2. Buy                | 39 |
| 5.3. Sell               | 42 |
| 5.4. Correct            | 44 |
| 5.5. Cancel             | 47 |
| 5.6. Daily Order        | 50 |
| 5.7. Historical Order   | 51 |
| 5.8. Trade List         | 52 |
| 6. Balance              | 53 |
| 6.1. Balance            | 53 |
| 6.2. Historical Balance | 58 |
| 6.3. Evaluation         | 59 |

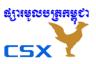

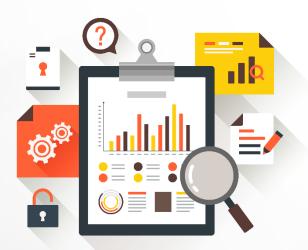

| How to Perform Core Functions          |    |
|----------------------------------------|----|
| 1. Placing Buy Order                   | 60 |
| 1.1. Go to the Order screen            | 60 |
| 1.2. Go to the buy screen              | 61 |
| 1.3. Go to the Stock Search screen     | 62 |
| 1.4. Selection of Stocks               | 63 |
| 1.5. Select Buy order conditions       | 64 |
| 1.6. Buy Order Confirmation screen     | 65 |
| 2. Placing Sell Order                  | 66 |
| 2.1. Go to the Order screen            | 66 |
| 2.2. Go to the Sell Order screen       | 67 |
| 2.3. Go to the Stock Search screen     | 68 |
| 2.4. Selection of Stocks               | 69 |
| 2.5. Select Sell Order conditions      | 70 |
| 2.6. Sell Order Confirmation screen    | 71 |
| 3. Correcting Order                    | 72 |
| 3.1. Go to the Order screen            | 72 |
| 3.2. Go to the Correct screen          | 73 |
| 3.3. View Live Order List popup        | 74 |
| 3.4. Select order to correct           | 75 |
| 3.5. Select Correct Order conditions   | 76 |
| 3.6. Correct Order Confirmation screen | 77 |

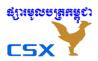

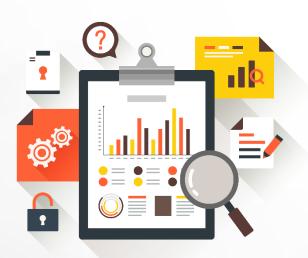

| 4. Cancelling Order                            | 78 |
|------------------------------------------------|----|
| 4.1. Go to the Order screen                    | 78 |
| 4.2. Go to the Cancel Order screen             | 79 |
| 4.3. View Live Order List popup                | 80 |
| 4.4. Select order to cancel                    | 81 |
| 4.5. Select Cancel Order conditions            | 82 |
| 4.6. Cancel Order Confirmation screen          | 83 |
| 5. Checking Balance                            | 84 |
| 5.1. Go to the Balance screen                  | 84 |
| 5.2. Check Balance                             | 85 |
| 6. Making Cash Deposit and Withdrawal Request  | 86 |
| 6.1. Go to the Balance screen                  | 86 |
| 6.2. Call Cash Deposit Popup                   | 87 |
| 6.3. Cash Deposit                              | 88 |
| 6.4. Call Cash Withdrawal popup                | 89 |
| 6.5. Cash Withdrawal - Cash                    | 90 |
| 6.6. Cash Withdrawal - Check                   | 91 |
| 6.7. Cash Withdrawal – Transfer(Local)         | 92 |
| 6.8. Cash Withdrawal – Transfer(International) | 93 |

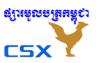

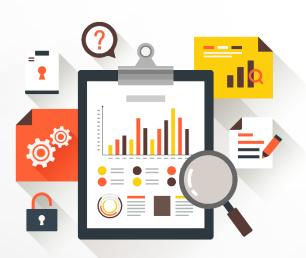

| 7. Activating MTS Account                               | 94  |
|---------------------------------------------------------|-----|
| 7.1. Activate MTS Account                               | 94  |
| 7.2. Do you have a trading account?                     | 95  |
| 7.3. Do you have a trading account? > Yes               | 96  |
| 7.4. Do you have a trading account? > No                | 97  |
| 8. Enabling Two-Factor Authenticator (TFA)              | 98  |
| 8.1. Go to the Navigation screen                        | 98  |
| 8.2. Go to the Preferences screen                       | 99  |
| 8.3. Go to the Log-in screen                            | 100 |
| 8.4. Two-Factor Authentication Settings                 | 101 |
| 8.5. Two-Factor Authentication Backup Code Settings     | 102 |
| 8.6. Two-Factor Authentication Backup CODE verification | 103 |
| 8.7. Login                                              | 104 |
| 8.8. TFA login                                          | 105 |
| 8.9. Activate TFA Backup Code Login                     | 106 |
| 8.10. TFA Backup CODE Login                             | 107 |
| 8.11. OTP re-registration                               | 108 |

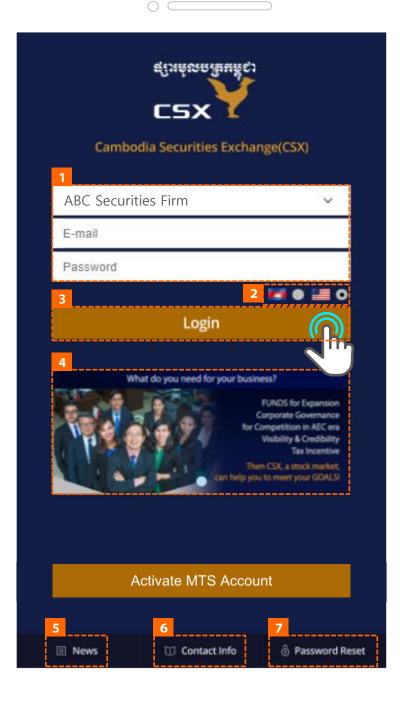

#### I Detailed Description of Items

# 1. Login

# 1.1 Login

- 1. Enter your Broker, Username (E-mail / Phone Number), and Password.
- 2. Select the language.
- 3. Tap the Login button to log in.
- 4. Go to the Promotion screen.
  - A promotion banner appears only if a promotion exists at the moment.
- 5. Go to the News screen.
- 6. Go to the Contact Info screen.
- 7. Go to the Password Reset screen.

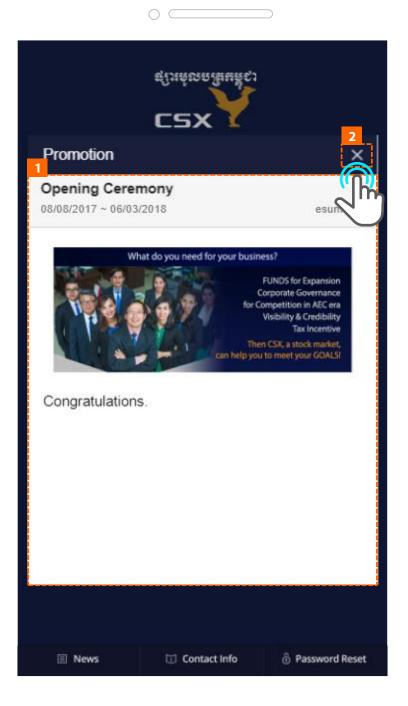

### I Detailed Description of Items

# 1. Login

### 1.2 Promotion

- 1. Promotions information
  - Title
  - Promotion period
  - Promotion banner image
  - Contents
- 2. Go to the Login screen.

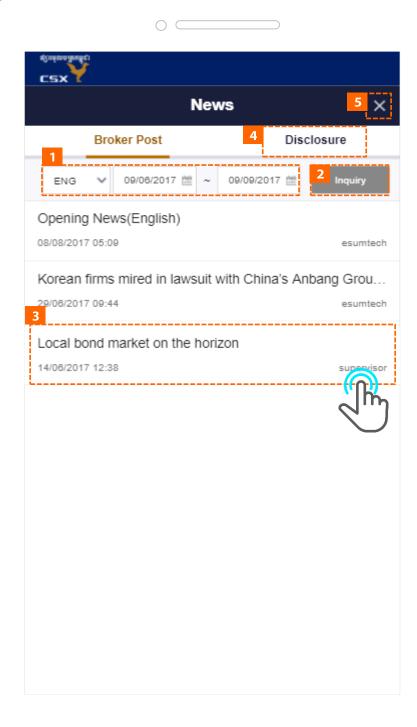

#### Detailed Description of Items

# 1. Login

#### 1.3 News > Broker Post

- 1. Select language and period.
- 2. When you tap the Inquiry button, the Broker Post list of the selected condition is displayed.
- 3. If you tap the news, you can go to Details screen.
- 4. Go to the Disclosure screen.
- 5. Go to the Login screen.

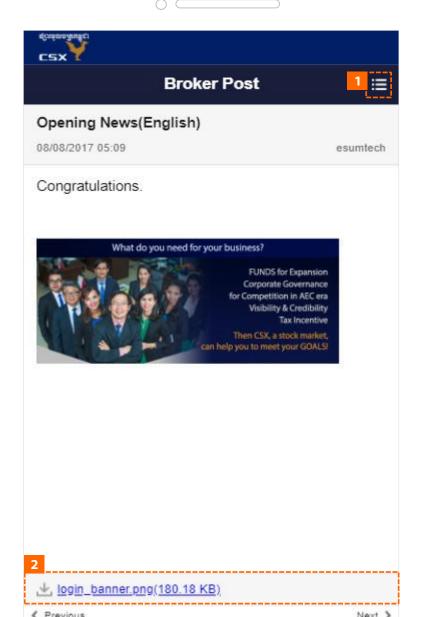

lawsuit with China's Anba.

No previous information.

- I Detailed Description of Items
- 1. Login

### 1.3 News > Broker Post Detail

- 1. Go to the Broker Post.
- 2. You can download it by tapping on the attachment.
- 3. Go to Previous/Next post.

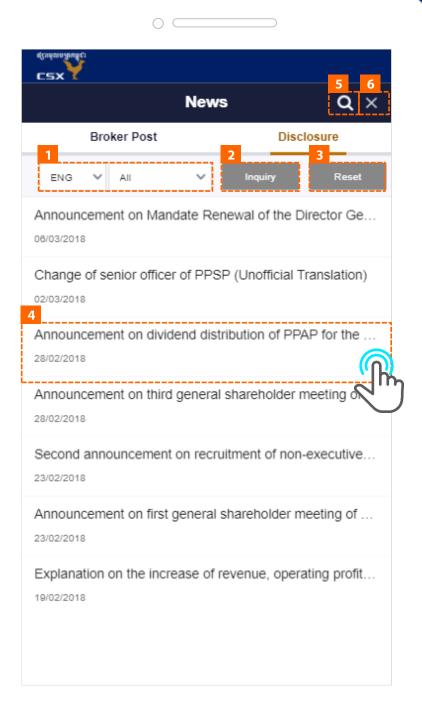

#### ${f I}$ Detailed Description of Items

# 1. Login

#### 1.4 News > Disclosure

- 1. Select language and Type(All/Stock/Others)
- 2. When you tap the Inquiry button, the Disclosure list of the selected condition is displayed.
- 3. When the Reset button is tapped, the search condition is initialized.
- 4. If you tap the disclosure, you can go to detail screen
- 5. Tap the button to go to the Stock Search screen
  - If you tap the Inquiry button after selecting a Stock, the disclosure list of the selected Stock is displayed.
- 6. Go to the Login screen.

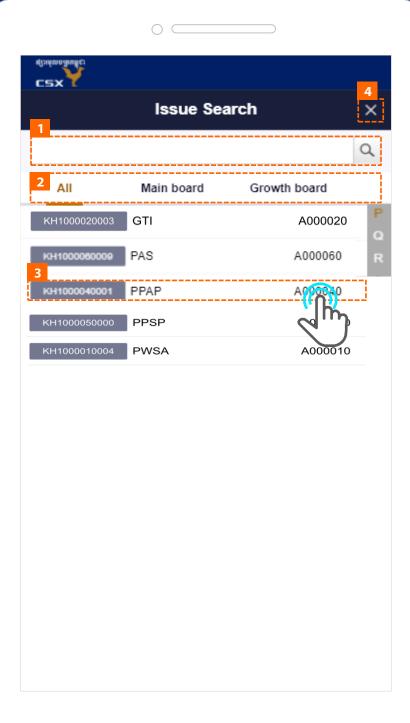

#### I Detailed Description of Items

# 1. Login

### 1.4 News > Disclosure > Stock Search

- 1. You can search Stocks by Symbol.
- 2. You can select All/Main Board/Growth Board, and the list of Stocks under each category appears.
- 3. When you tap on the Stock, the Disclosure list of the Stock is displayed.
- 4. Go back to the overall Disclosure List.

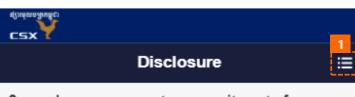

Second announcement on recruitment of nonexecutive director to be a representative of private shareholders, 7th mandate of the board of directors of PAS (Unofficial Translation)

23/02/2018

#### Disclosure Details:

Announcement on recruitment of the candidate for non-executive director to be a representative of private shareholders, 7th mandate of the board of directors of PAS

Please refer to the below attached file for more details.

⟨ Previous

Next >

No previous information.

Announcement on first general sharehol...

#### I Detailed Description of Items

# 1. Login

#### 1.4 News > Disclosure > Disclosure Detail

- 1. Go to the Disclosure list screen.
- 2. Go to Previous/Next disclosure.

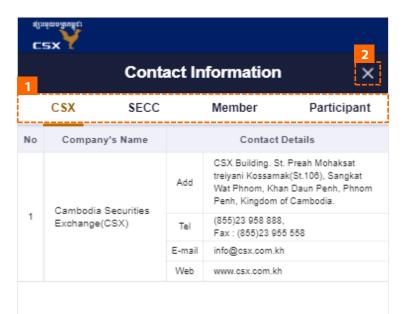

#### I Detailed Description of Items

# 1. Login

# 1.5 Contact Information

- 1. CSX / SECC / Member / Participant can be selected to inquire their contact information.
- 2. Go to the Login screen.

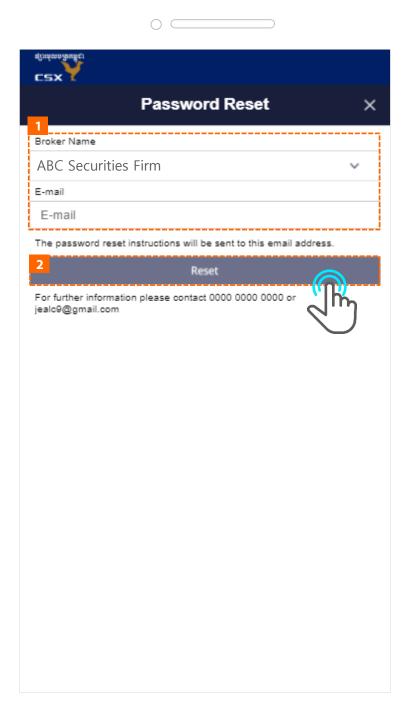

- I Detailed Description of Items
- 1. Login

#### 1.6 Password Reset

- 1. Select your Broker, and enter your username (E-mail or Phone Number).
- 2. Tap the Reset button to receive a link to change your password via email / phone number.

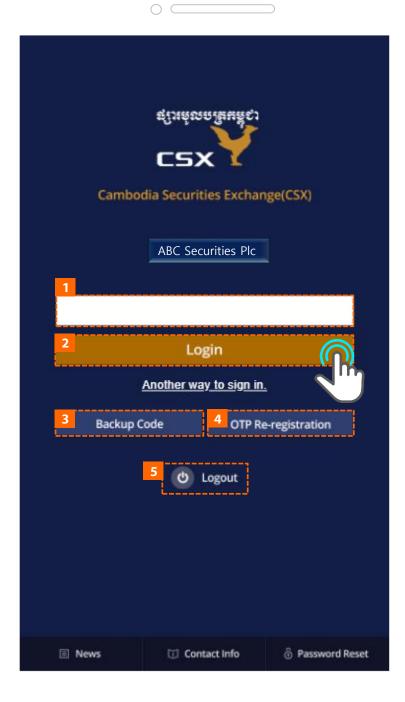

## Detailed Description of Items

# 1. Login

## 1.7 TFA Login

- 1. Enter Google OTP.
- 2. Tap the Login button to log in.
- 3. Go to the Backup code screen.
- 4. Go to the OTP Re-registration screen.
- 5. Go to initial Login screen.

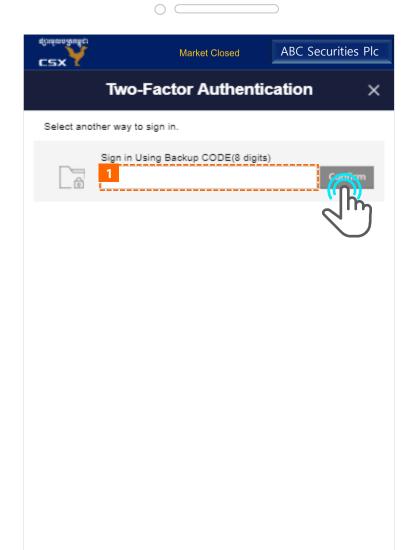

- I Detailed Description of Items
- 1. Login

# 1.7 TFA Login > Backup Code

1. Enter the Backup Code and tap the Confirm button to log in.

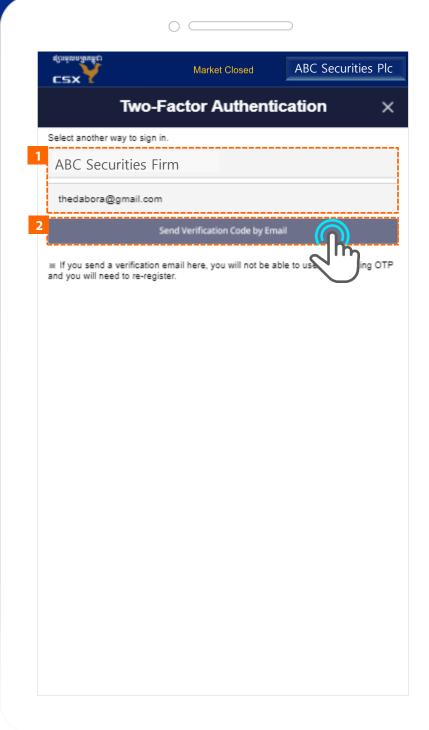

- I Detailed Description of Items
- 1. Login

# 1.7 TFA Login > OTP Re-registration

- 1. Enter the Broker, and Email / Phone Number
- 2. TFA code is sent to email or phone number when the button is tapped.

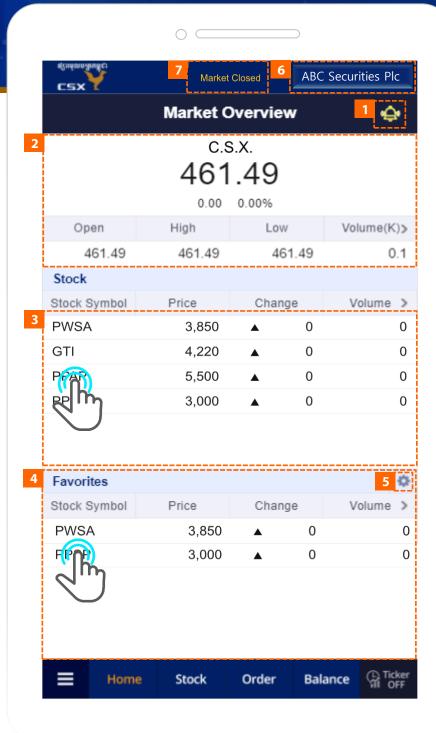

#### ${f I}$ Detailed Description of Items

# 2. Market Overview

#### 2.1 Market Overview

- 1. Tap this image to go to the Notice screen.
  - Image appears if an executed order exists after last logout
- 2. CSX Index is displayed.
- 3. Stock information is displayed.
  - Tap on Stock Symbol to go to the selected Stock screen.
- 4. Information of Stocks set as Favorites is displayed.
  - -Tap on Stock Symbol to go to the selected Stock screen.
- 5. You can go to the Favorites settings screen to set favorite stocks.
- 6. Tap on the image to see the broker's Contact Information.
- 7. Market Status.

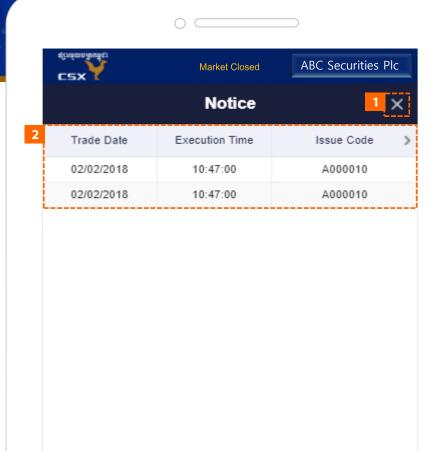

- I Detailed Description of Items
- 2. Market Overview

## 2.2 Notice

- 1. Go back to previous screen.
- 2. You can check the executed orders history since the last logout.

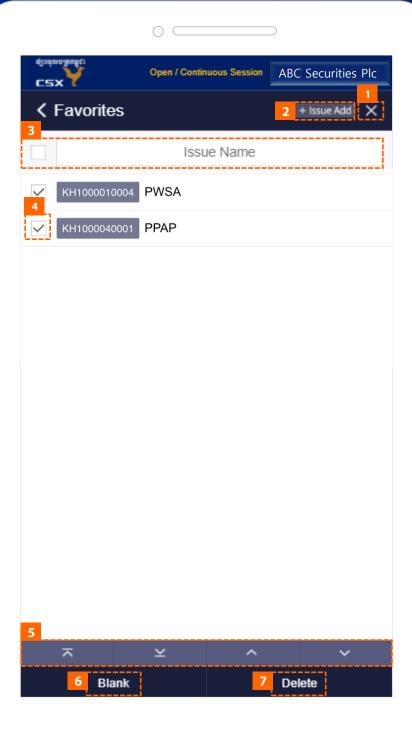

- Detailed Description of Items
- 2. Market Overview

## 2.3 Favorites

- 1. Go back to previous screen.
- 2. Go to the screen where you can add Stocks.
- 3. You can search the list by entering the Stock.
- 4. Ticked Stocks appear in Favorites.
- 5. After selecting an item, tap the button to arrange the order of the item. (Top/Bottom/Upper/Lower)
- 6. If you tick one Stock and tap the button, Blank is added on the ticked Stock.
- 7. Delete the Stock ticked from Favorites.

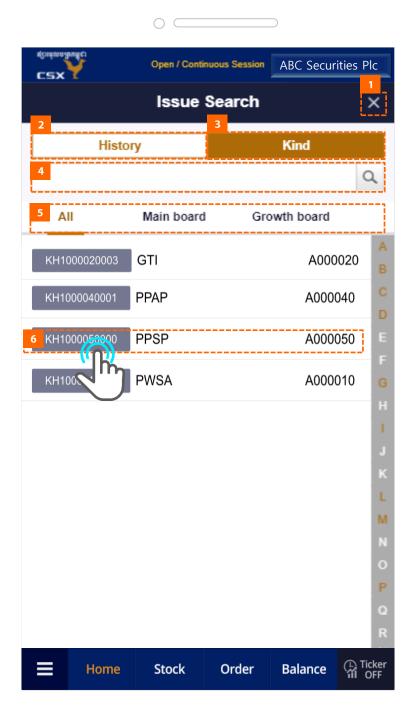

- I Detailed Description of Items
- 2. Market Overview

#### 2.3 Favorites > Stock Add

- 1. Go back to previous screen.
- 2. You can see the previous selection history.
- 3. You can see all the Stocks.
- 4. You can search the list by entering the Stock.
- 5. You can select All/Main/Growth.
- 6. Tap on the Stock to add it to the Favorites list.

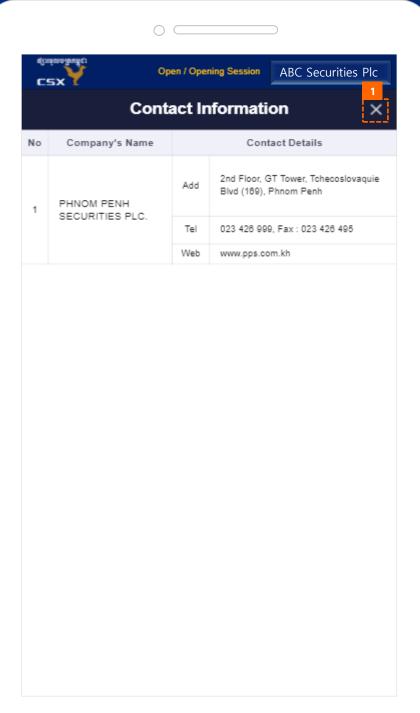

- I Detailed Description of Items
- 2. Market Overview

# 2.4 Contact Information(Broker)

1. Go back to previous screen.

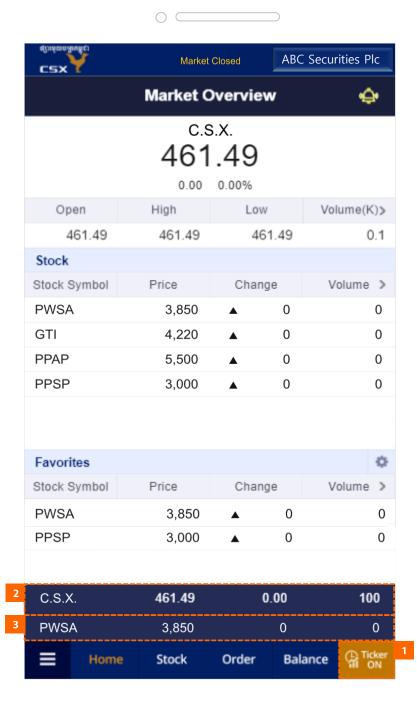

- I Detailed Description of Items
- 3. Common

#### 3.1 Ticker

- 1. Tap the button to turn Ticker on or off.
- 2. Index information is displayed.
- 3. Information of the Stocks added to the favorites is displayed.

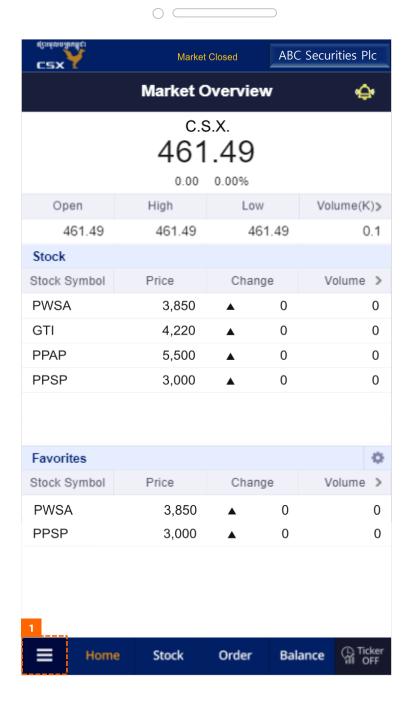

- I Detailed Description of Items
- 3. Common

# 3.2 Navigation

1. Tap the button to go to the navigation screen.

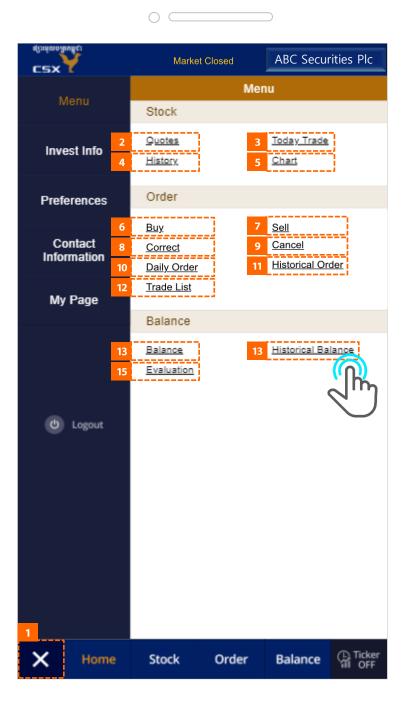

#### Detailed Description of Items

# 3. Common

#### 3.3 Menu

- 1. Go back to previous screen.
- 2. Stock Go to the Ouotes screen.
- 3. Stock Go to the Today Trade screen.
- 4. Stock Go to the History screen.
- 5. Stock Go to the Chart screen.
- 6. Order Go to the Buy screen.
- 7. Order Go to the Sell screen.
- 8. Order Go to the Correct screen.
- 9. Order Go to the Cancel screen.
- 10. Order Go to the Daily Order screen.
- 11. Order Go to the Historical Order screen.
- 12. Order Go to the Trade List screen.
- 13. Balance Go to the Balance screen.
- 14. Balance Go to the Historical Balance screen.
- 15. Balance Go to the Evaluation screen.

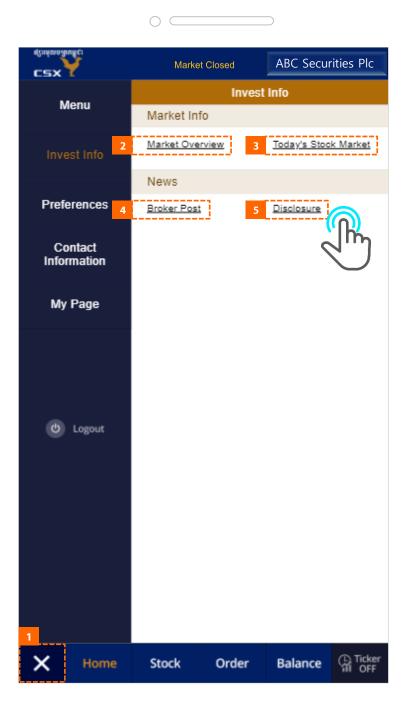

- Detailed Description of Items
- 3. Common

#### 3.4 Invest Info

- 1. Go back to previous screen.
- 2. Market Info Go to the Market Overview screen.
- 3. Market Info-Go to the Today's Stock Market.
- 4. News Go to the Broker Post screen.
- 5. News Go to the Disclosure screen.

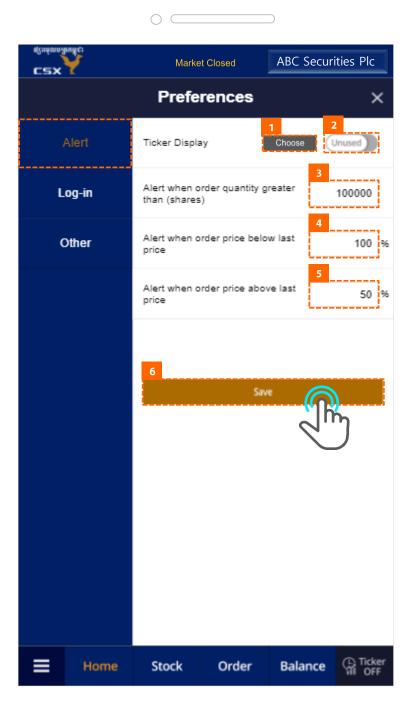

- I Detailed Description of Items
- 3. Common

#### 3.5 Preferences > Alert

- 1. Go to Favorites Setting screen.
- 2. Set Ticker Used/Unused.
- 3. Set Order Quantity Alert.
- 4. Set Maximum Order Price Alert (0 ~ 999999999)
- 5. Set Minimum Order Price Alert (0 ~ 999999999)
- 6. After setting, tap button to save.

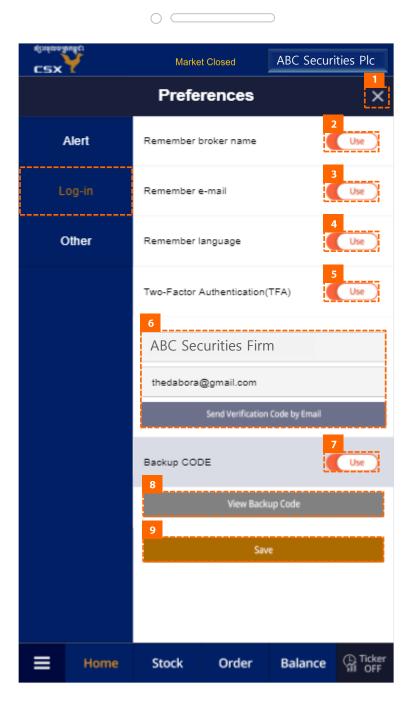

- Detailed Description of Items
- 3. Common

### 3.5 Preferences > Log-in

- 1. Go back to previous screen.
- 2. Set Use/Unuse broker name save at login.
- 3. Set Use/Unuse Username save at login.
- 4. Set Use/Unuse Language save at login.
- 5. Set Use/Unuse TFA login.
- 6. If you select Use TFA login, tapping this button will send a TFA authentication to you via e-mail / phone number.
- 7. Set Use/Unuse TFA login backup code. (Appears when you tap Save.)
- 8. Tap to go to the Backup Code screen.
- 9. After setting, tap button to save.

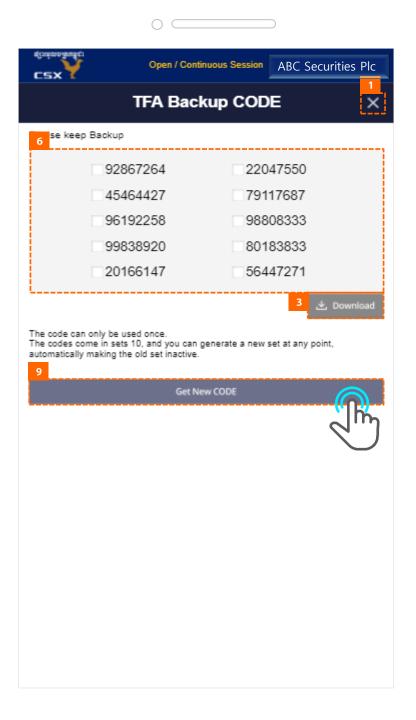

- ${f I}$  Detailed Description of Items
- 3. Common

# 3.5 Preferences > Log-in > Backup Code

- 1. Go back to previous screen.
- 2. The backup code to use when logging in is displayed, and the backup code already used is displayed as Used.
- 3. Download backup code as txt file.
- 4. Generate a new backup code.

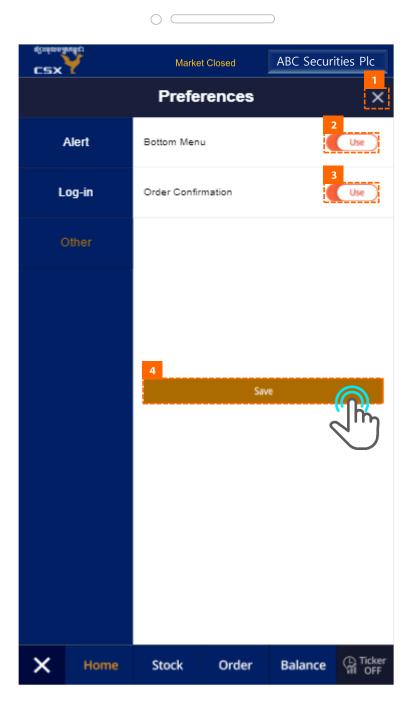

- I Detailed Description of Items
- 3. Common

### 3.5 Preferences > Other

- 1. Go back to previous screen.
- 2. Set Use/Unuse Bottom Menu.
- 3. Set Use/Unuse Display prompt to confirm order.
- 4. After setting, tap button to save.

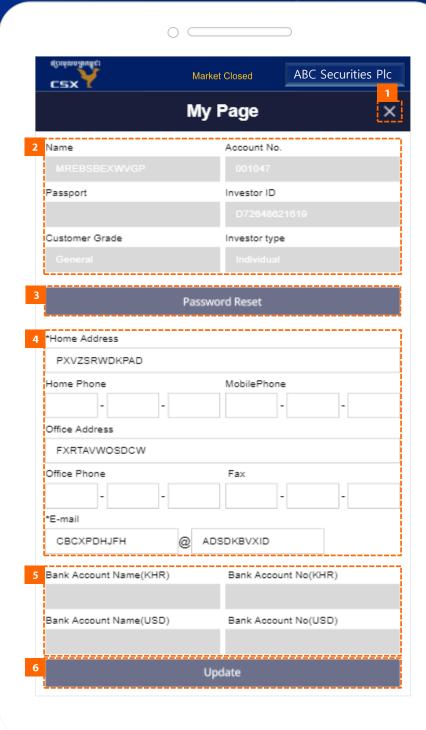

- I Detailed Description of Items
- 3. Common

# 3.6 My page

- 1. Go back to previous screen.
- 2. Gray backgrounds can not be edited.
- 3. Go to password reset screen.
- 4. Items marked with \*are required.
- 5. Gray backgrounds can not be edited.
- 6. After editing, tap button to save

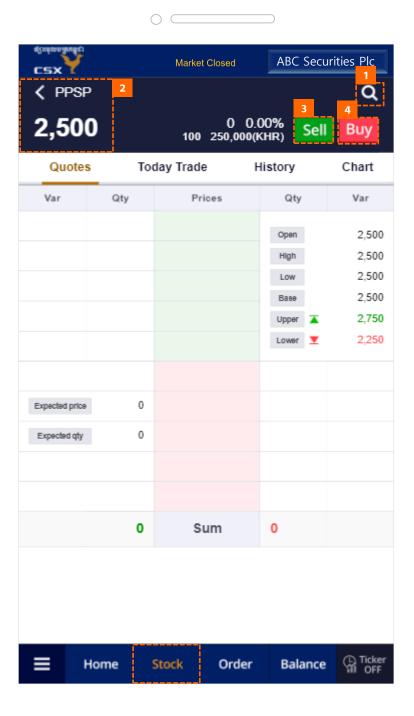

- I Detailed Description of Items
- 4. Stock

### 4.1 Stock

- 1. Go to the Stocks search screen.
- 2. You can see the basic information of the Stock.
- 3. Go to the Sell screen.
- 4. Go to the Buy screen.

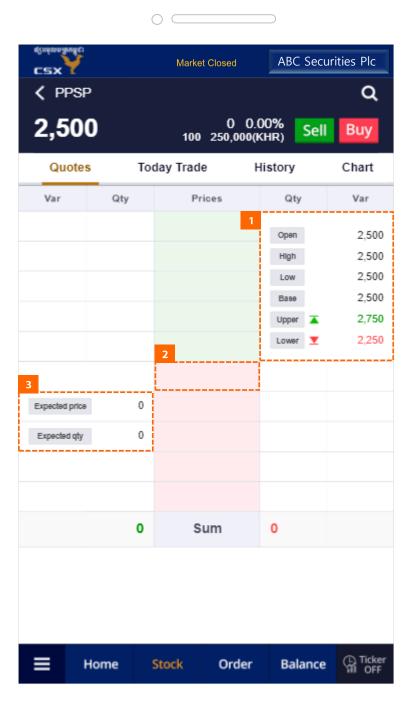

- Detailed Description of Items
- 4. Stock

### 4.2 Quotes

- 1. You can see the prices of the Stock. (Open, High, Low, Base, Upper, Lower)
- 2. You can check the quotation information of the Stock.
- 3. You can check the expected information(Expected price, expected quantity) of the item.

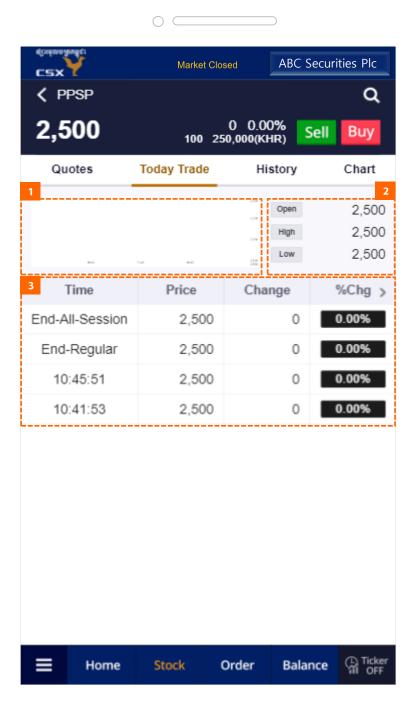

- ${f I}$  Detailed Description of Items
- 4. Stock

# 4.3 Today Trade

- 1. You can check the Stock price chart by time.
- 2. You can check the price of the Stock (Open, High, Low).
- 3. You can check the market data of Stock by time.

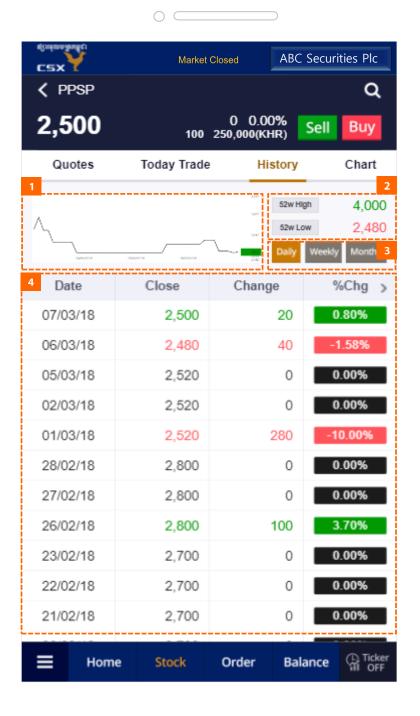

- ${f I}$  Detailed Description of Items
- 4. Stock

## 4.4 History

- 1. You can check the Stock price chart by daily.
- 2. You can check the 52 weeks High and Low price.
- 3. Select search conditions. (Daily/Weekly/Monthly)
- 4. You can check the market data of Stock by day.

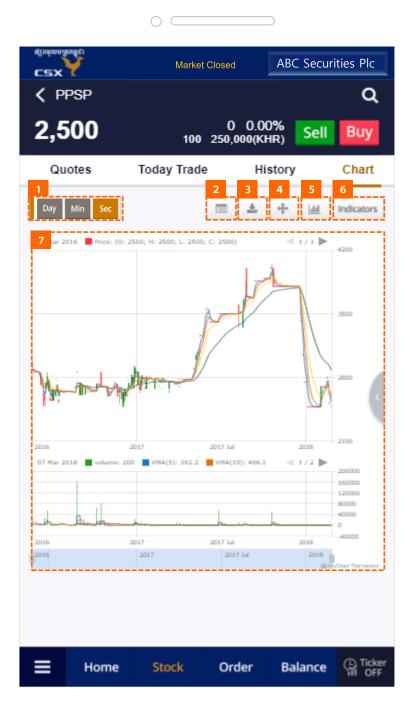

- Detailed Description of Items
- 4. Stock

#### 4.5 Chart

- 1. Select search conditions.
- 2. Show detailed information of chart data in tooltip.
- 3. Save the chart as an Excel or image file.
- 4. Expand the chart.
- 5. Change the chart type to Candle, Line, OHLC.
- 6. Create an auxiliary indicator.
- 7. Chart by search condition

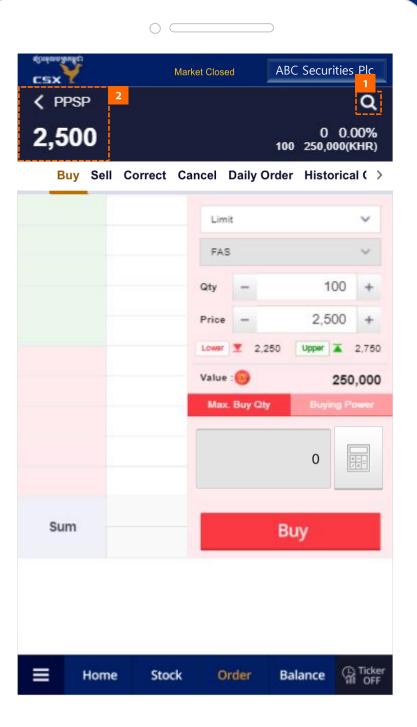

- I Detailed Description of Items
- 5. Order

## 5.1 Order

- 1. Go to the Stocks search screen.
- 2. You can see the basic information of the Stock.

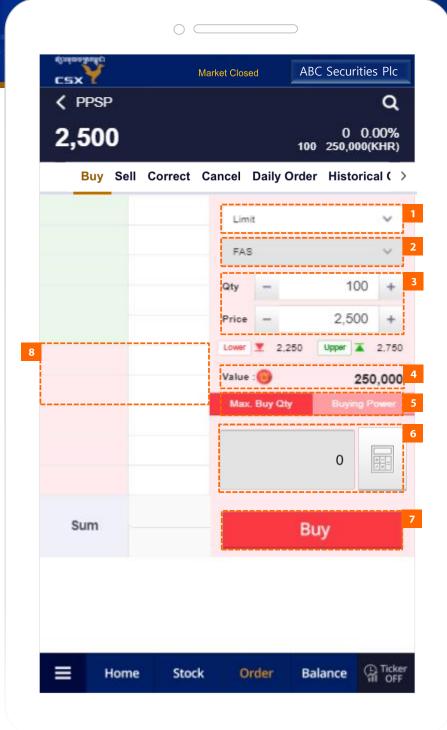

- I Detailed Description of Items
- 5. Order

## 5.2 Buy

- 1. Order Type (Limit/Market)
- 2. Order Conditions
  - Limit FAS
  - Market FAS / FAK / FOK
- 3. Order Quantity, Order Price.
- 4. Withdrawal notification icon.
  - Appears if there is a withdrawal request within 24 hours.
- 5. Maximum Buy quantity/Buying power.
- 6. Calculate the maximum Buy quantity.
- 7. Buy order button.
- 8. Quotations of the Stock

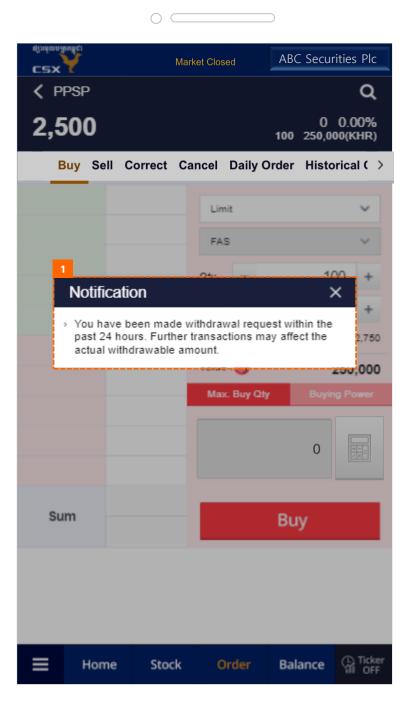

- I Detailed Description of Items
- 5. Order

## 5.2 Buy > Notification

1. Popup when you tap the withdrawal notification icon.

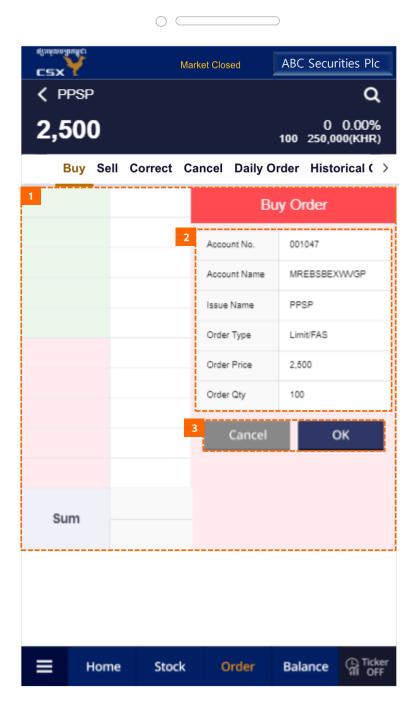

- I Detailed Description of Items
- 5. Order

## 5.2 Buy > Confirm Buy Order

- This screen appears when You set Use in "Preferences > Others > Order Confirmation"
- 2. You can check your final Buy order information.
- 3. Tap the Cancel button to cancel the order and tab the OK button to confirm the order.

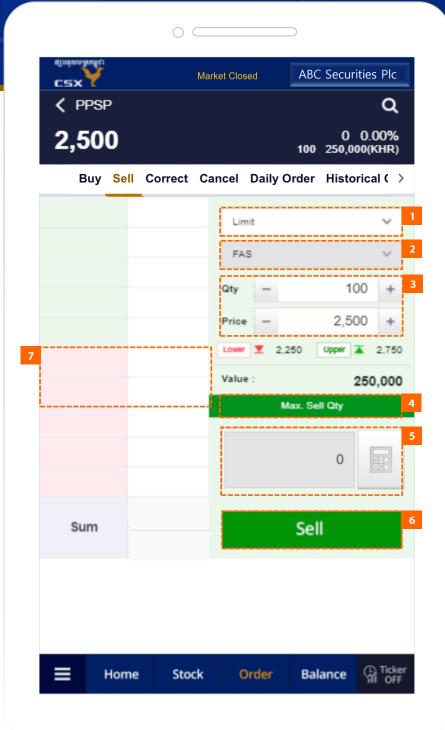

- I Detailed Description of Items
- 5. Order

#### 5.3 Sell

- 1. Order Type. (Limit/Market)
- 2. Order Conditions
  - Limit FAS
  - Market FAS / FAK / FOK
- 3. Order Quantity, Order Price.
- 4. Maximum Sell.
- 5. Calculate the maximum Sell quantity.
- 6. Sell order button.
- 7. Quotations of the Stock

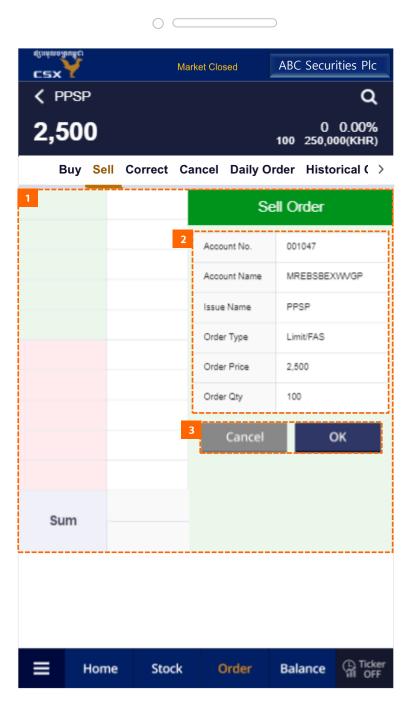

- I Detailed Description of Items
- 5. Order

#### 5.3 Sell > Confirm Sell Order

- This screen appears when You set Use in "Preferences > Others> Order Confirmation"
- 2. You can check your final Sell order information.
- 3. Tap the Cancel button to cancel the order and Tap the OK button to confirm the order.

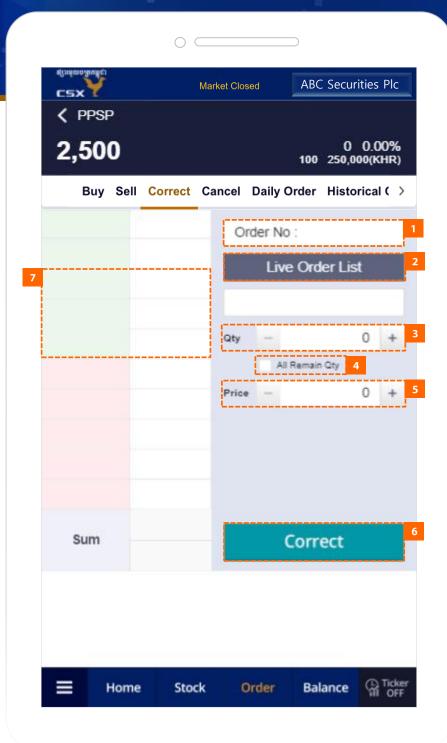

- I Detailed Description of Items
- 5. Order

## 5.4 Correct

- 1. Order Number.
- 2. When you tap the button, a Live Order List popup window appears.
- 3. Correct Order quantity.
- 4. Select all remain quantity.
- 5. Correct Order price.
- 6. Correct Order button.
- 7. Quotations of the Stock

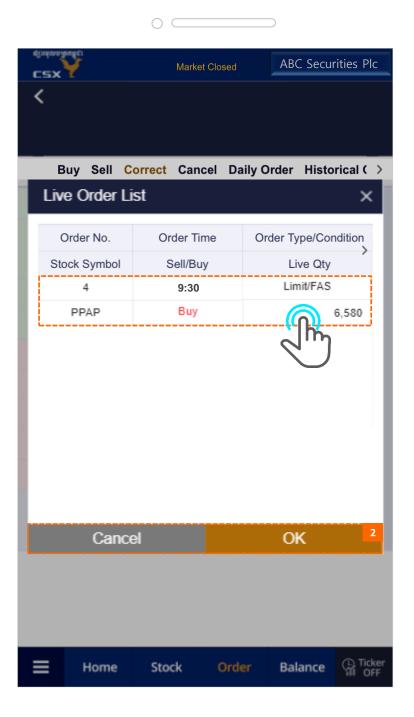

- Detailed Description of Items
- 5. Order

## 5.4 Correct > Live Order List

- 1. If you select one of the Live Order, the background color of the selected order is changed.
- 2. Tap the Cancel button to cancel the selection, and tap the OK button to input the selected order to the Correct screen.

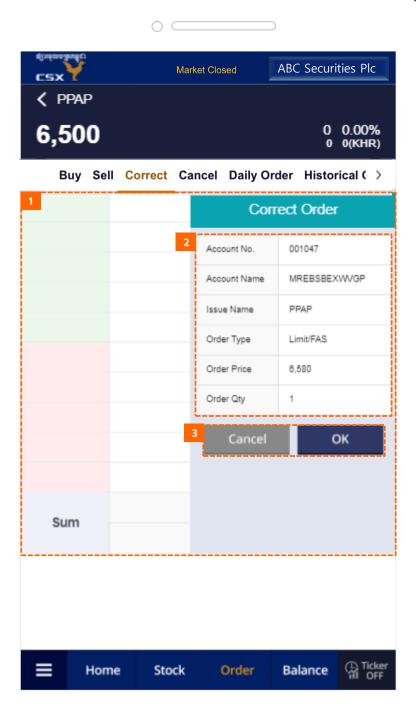

- I Detailed Description of Items
- 5. Order

#### 5.4 Correct > Confirm Correct Order

- This screen appears when You set Use in "Preferences > Others> Order Confirmation"
- 2. You can check your final Correct order information.
- 3. tap the Cancel button to cancel the order and Tap the OK button to confirm the correct order.

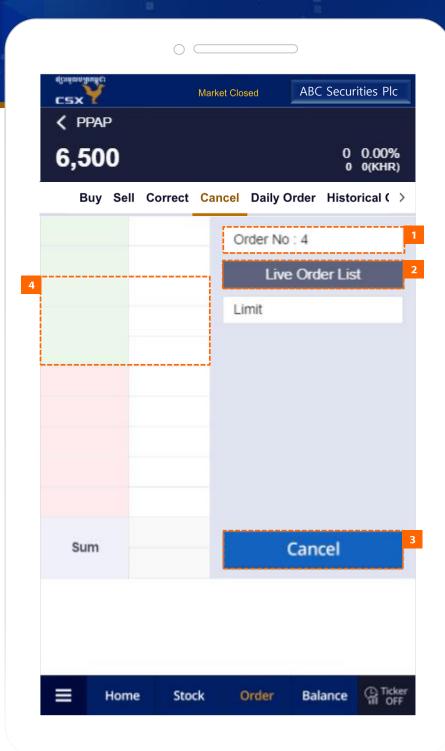

- I Detailed Description of Items
- 5. Order

#### 5.5 Cancel

- 1. Order Number.
- 2. When you tap the button, a Live Order List popup window appears.
- 3. Cancel Order button.
- 4. Quotations of the Stock

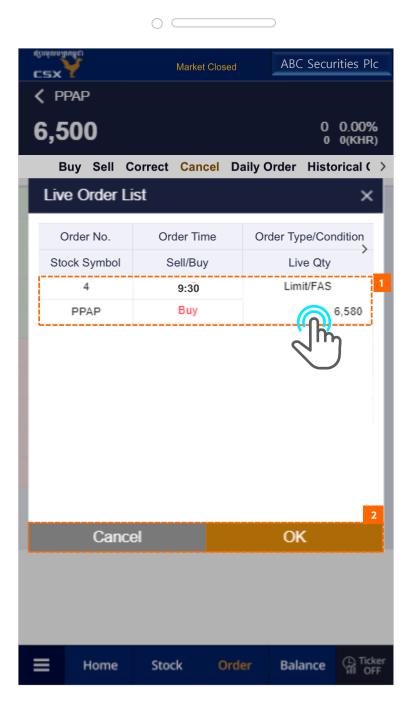

- Detailed Description of Items
- 5. Order

## 5.5 Cancel > Live Order List

- 1. If you select one of the Live Order, the background color of the selected order is changed.
- 2. tap the Cancel button to cancel the selection, and tap the OK button to input the selected order to the Cancel screen.

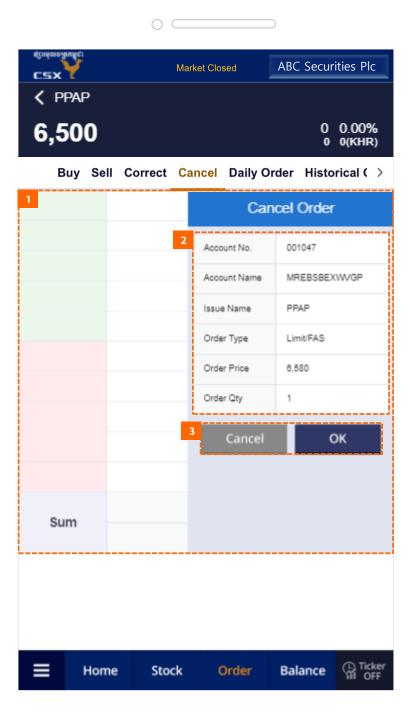

- I Detailed Description of Items
- 5. Order

#### 5.5 Cancel > Confirm Correct Order

- This screen appears when You set Use in "Preferences > Others> Order Confirmation"
- 2. You can check your final Cancel order information.
- 3. tap the Cancel button to cancel the order and tap the OK button to confirm the Cancel order.

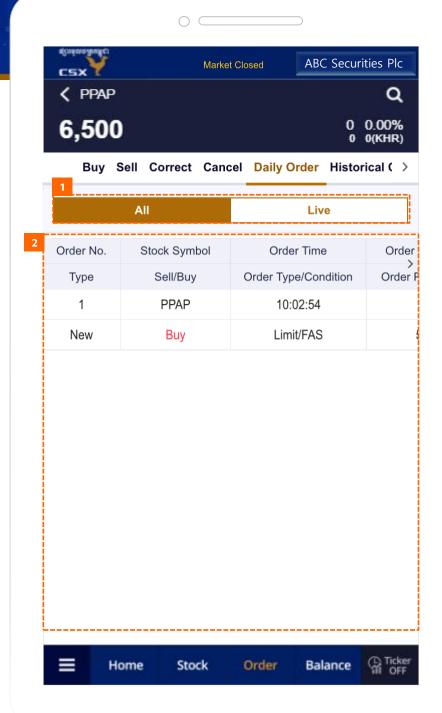

- I Detailed Description of Items
- 5. Order

## 5.6 Daily Order

- 1. Today's All Orders/Today's Live Orders.
- 2. You can check the Details of Orders of the day.

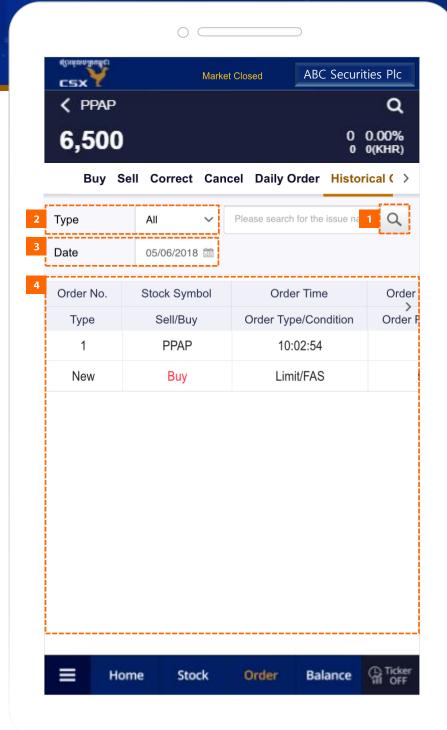

- ${f I}$  Detailed Description of Items
- 5. Order

#### 5.7 Historical Order

- 1. Go to the Stocks search screen.
- 2. Select order type.
  - All / Traded / Remaining / Corrected/Cancelled
- 3. Select the date in the calendar.
- 4. You can check the details of your orders from the past.

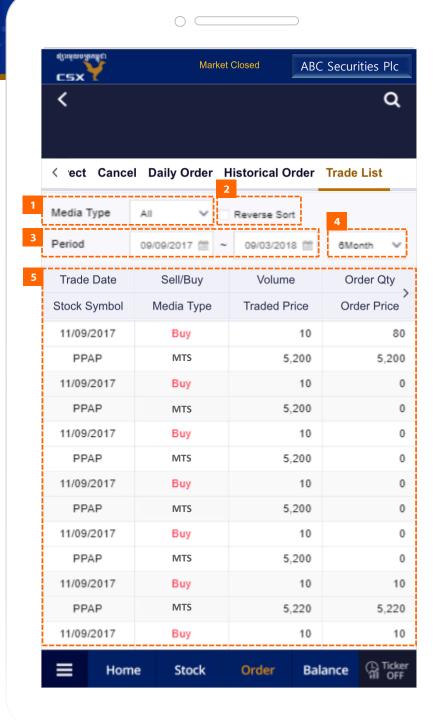

- ${f I}$  Detailed Description of Items
- 5. Order

#### 5.8 Trade List

- 1. Select the media type, through which orders are placed, including:
  - All / Broker / MTS / NTM
- 2. When ticked, the list will be shown in reverse order, from the least to the most recent.
- 3. Select the dates in the calendar for the period of data you want displayed.
- 4. You can also select the period determined in the box.
  - Today/1Week / 1 Month / 3 Month / 6 Month / 1 Year
- 5. You can check the details of trades according to the selected condition.

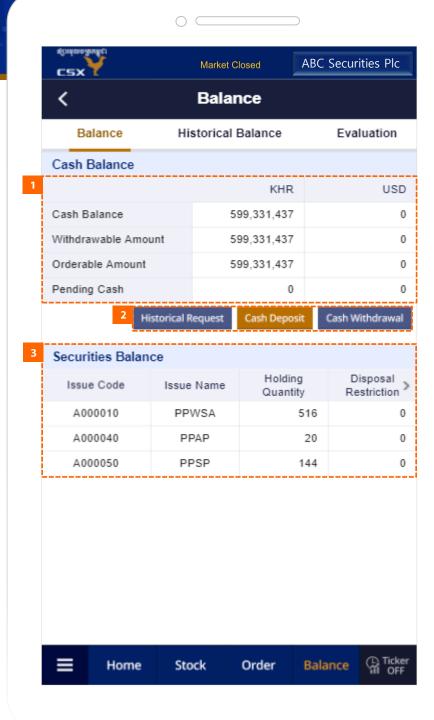

- ${f I}$  Detailed Description of Items
- 6. Balance

#### 6.1 Balance

- 1. You can check details of your cash balance on real time basis. You can find out the amount that is withdrawable at the bank and the amount that you can make order.
- 2. Go to the selected screen when the button is tapped.
  - Historical Request: Go to the history of deposit/withdrawal request.
  - Cash Deposit: Go to the deposit request popup.
  - Cash Withdrawal: Go to the withdrawal request popup.
- 3. You can check details of your securities balance. You can check the balance of securities that you are holding, pending securities quantity, and orderable quantity.

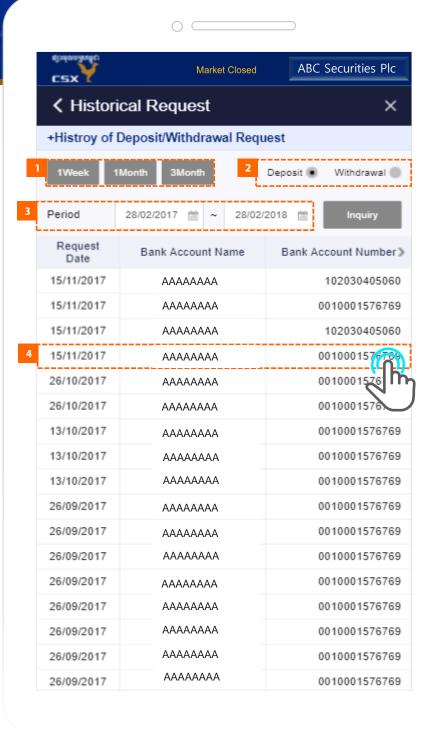

- ${f I}$  Detailed Description of Items
- 6. Balance

## 6.1 Balance > Historical Request

- 1. Select Deposit or Withdrawal.
- 2. Select the inquiry period. (1week/1month/3months)
- 3. Or you can select the period on your own preference (within one year), and then tap the Inquiry button.
- 4. When you tap on the list, the details of the selected item popup.

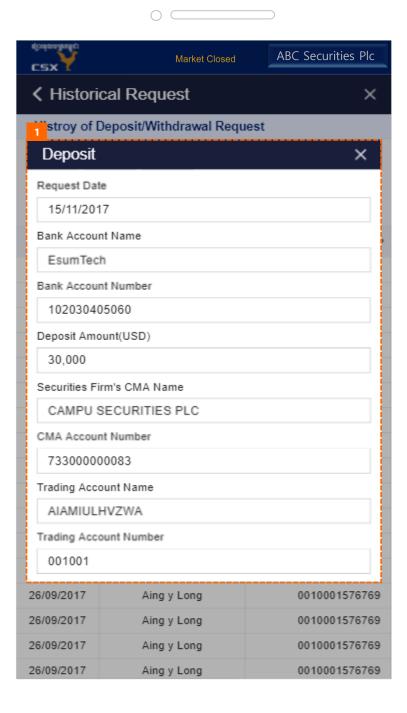

- I Detailed Description of Items
- 6. Balance

## 6.1 Balance > Historical Request > Detail Information

1. You can check the details of the Deposit/Withdrawal.

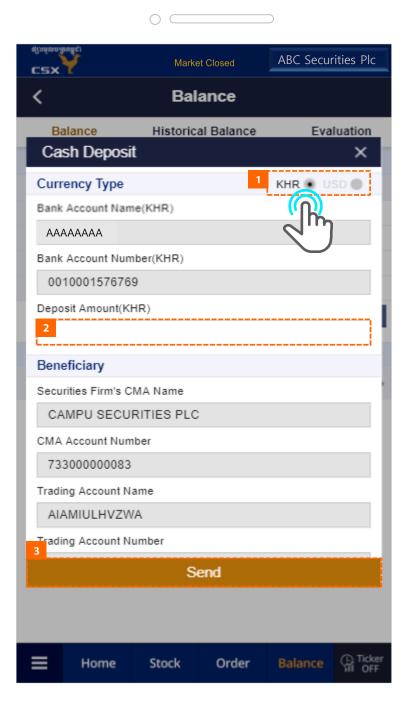

- I Detailed Description of Items
- 6. Balance

## 6.1 Balance > Cash Deposit

- 1. Select currency to deposit. (Currently, you can choose only KHR)
- 2. Enter the amount to deposit.
- 3. When you tap the button send, deposit is requested.

Please note that, to use this function you need to activate the function by online when you click on the button Cash Deposit for the first time.

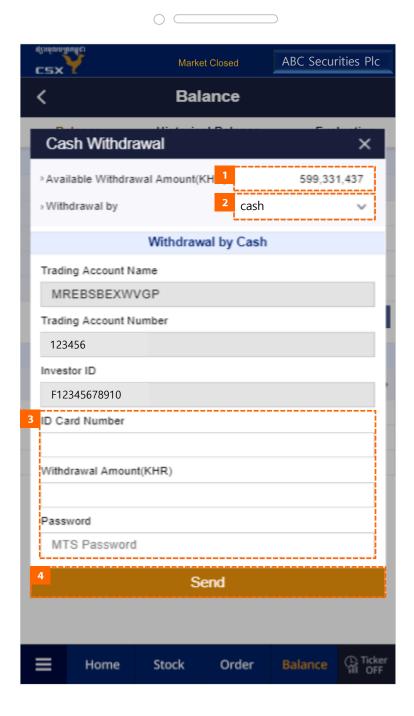

- I Detailed Description of Items
- 6. Balance

#### 6.1 Balance > Cash Withdrawal

- 1. The amount that can be withdrawn is displayed.
- 2. Select the method of withdrawal.
  - By Cash
  - By Check
  - By Transfer(Local)
  - By Transfer(International)
- 3. Enter the ID Card Number, Withdrawal Amount and Password.
- 4. When you tap the button, withdrawal is requested.

You will get notification emails about the result of your request.

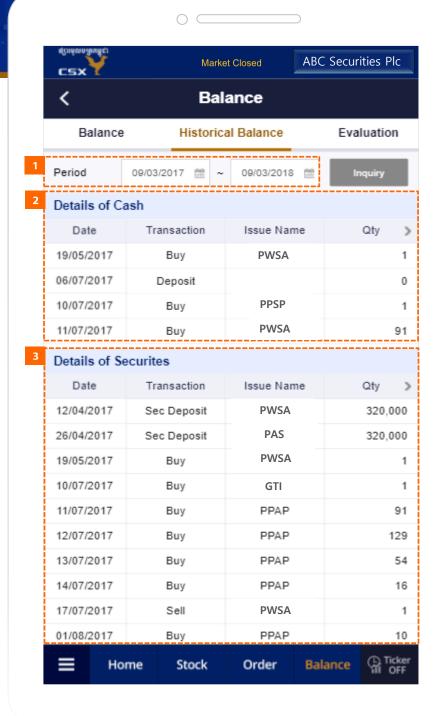

- I Detailed Description of Items
- 6. Balance

#### 6.2 Historical Balance

- 1. Select the period in the calendar (within one year) and tap the Inquiry button.
- 2. You can check the details of cash flow from each securities trading or cash deposit/withdrawal and receiving dividend. In each securities trading, you can find the commission fee and the balance after each trade settlement.
- 3. You can check the Details of Securities Transaction.

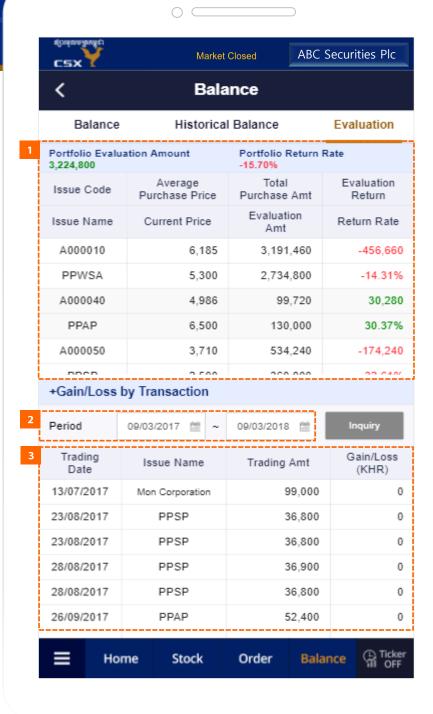

#### I Detailed Description of Items

## 6. Balance

#### 6.3 Evaluation

- 1. Current Portfolio Evaluation:
  - Portfolio Evaluation Amount is the total of value of all securities.
  - Portfolio Return Rate is the gain/loss percentage of your portfolio,
     compared to the average purchase price excluded commission fee.
- 2. Gain/Loss by transaction:
  - 1. Select the period you want to inquire, then tap on the Inquiry button.
  - 2. You will find out the return (gain/loss) of each sell execution. (commission fee is excluded)

# Market Closed ABC Securities Plc Market Overview

C.S.X.

453.17

0.00 0.00%

| Open         | High   | Low      | Volume(K)≯ |
|--------------|--------|----------|------------|
| 453.17       | 453.17 | 453.1    | 7 0        |
| Stock        |        |          |            |
| Stock Symbol | Price  | Change   | Volume >   |
| PWSA         | 5,100  | <b>A</b> | 0 0        |
| GTI          | 5,700  | <b>A</b> | 0 0        |
| PPAP         | 6,500  | <b>A</b> | 0 0        |
| PPSP         | 2,500  | <b>A</b> | 0 0        |
|              |        |          |            |

| Favorite     |       |      |     | -0       | ŀ |
|--------------|-------|------|-----|----------|---|
| Stock Symbol | Price | Chai | nge | Volume > |   |
| PWSA         | 5,100 | •    | 0   | 0        | ) |
| PPSP         | 2,500 | •    | 0   | 0        | ) |
| PPAP         | 6,500 | •    | 0   | 0        | ) |

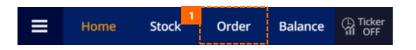

#### II How to Perform Core Functions

# 1. Placing Buy Order

## 1.1 Go to the Order screen

1. Tap Order in the bottom menu to go to the Order screen.

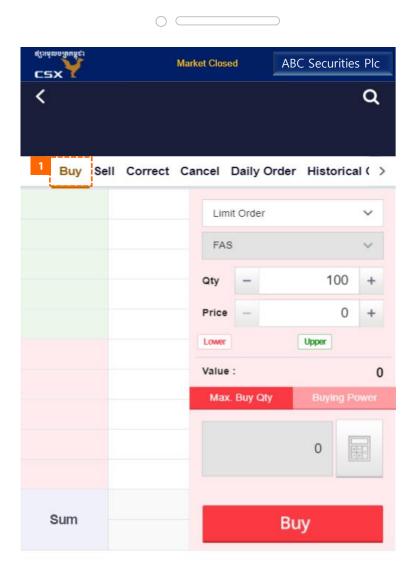

# Home Stock Order Balance

- II How to Perform Core Functions
- 1. Placing Buy Order

## 1.2 Go to the Buy screen

1. Tap the Buy button at the top to go to the Buy screen.

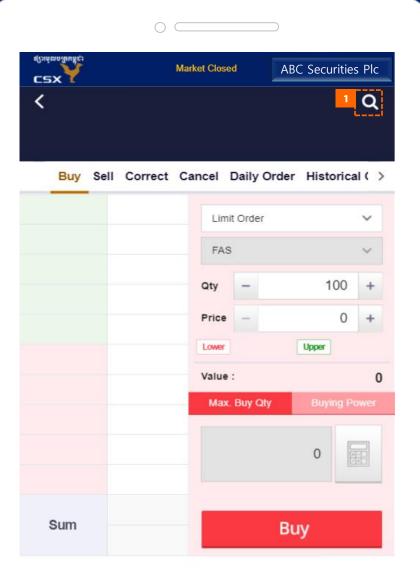

Order

Balance

Stock

Home

- II How to Perform Core Functions
- 1. Placing Buy Order

#### 1.3 Go to the Stock Search screen

1. Tap the Stock Search icon to move to the Stock Search screen.

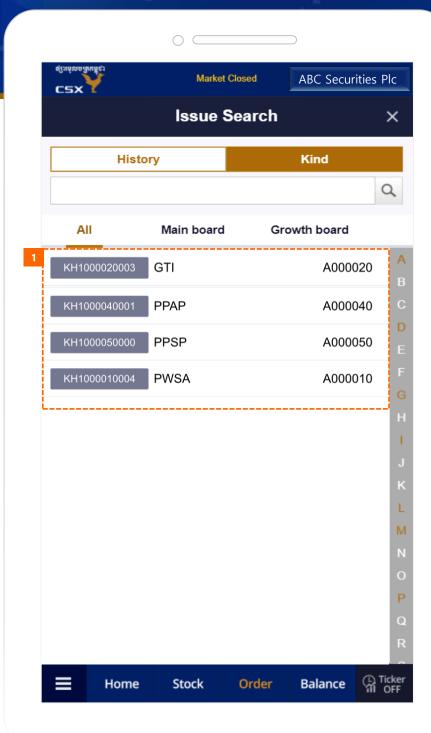

- II How to Perform Core Functions
- 1. Placing Buy Order

## 1.4 Selection of Stocks

1. Tap on the Stock you want to buy.

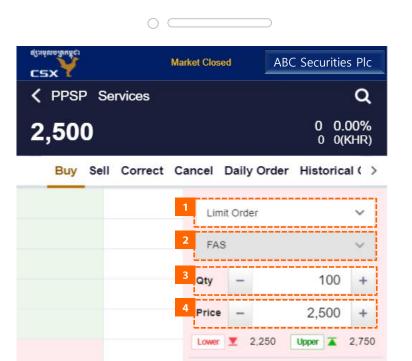

Value:

Max. Buy Qty

Buy

250,000

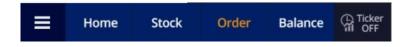

Sum

#### How to Perform Core Functions

# 1. Placing Buy Order

## 1.5 Select Buy Order conditions

- 1. Select Order Type (Limit/Market).
- 2. Select Order Conditions.
  - Limit FAS
  - Market FAS / FAK / FOK
- 3. Select quantity of buy.
- 4. Select price of buy.
- 5. Calculate the maximum buy quantity.
- 6. Tap the Buy button to place an order.
  - If Order Confirmation is **Use** in "Other" in Preferences, you will go to the Order Confirmation screen.
  - If it is **Unuse**, it will be ordered immediately.

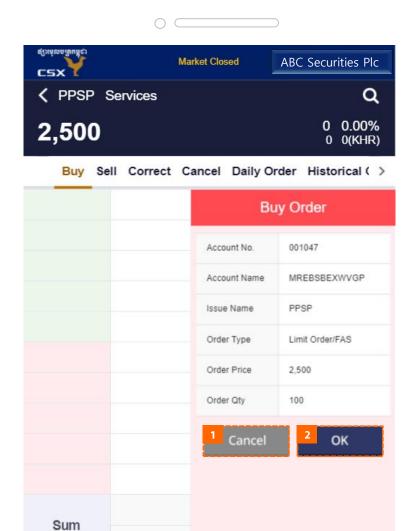

- II How to Perform Core Functions
- 1. Placing Buy Order

## 1. 6 Buy Order Confirmation screen

- 1. Tap Cancel button to return to previous screen without ordering.
- 2. Tap the OK button to send your buy order.

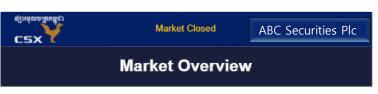

C.S.X.

453.17

0.00 0.00%

| Open         | High   | Low    | Volume(K)> |
|--------------|--------|--------|------------|
| 453.17       | 453.17 | 453.17 | 0          |
| Stock        |        |        |            |
| Stock Symbol | Price  | Change | Volume >   |
| PWSA         | 5,100  | ▲ 0    | 0          |
| GTI          | 5,700  | ▲ 0    | 0          |
| PPAP         | 6,500  | ▲ 0    | 0          |
| PPSP         | 2,500  | ▲ 0    | 0          |

| Favorite     |       |     |     |        | Ф |
|--------------|-------|-----|-----|--------|---|
| Stock Symbol | Price | Cha | nge | Volume | > |
| PWSA         | 5,100 | •   | 0   |        | 0 |
| PPSP         | 2,500 | •   | 0   |        | 0 |
| PPAP         | 6,500 | •   | 0   |        | 0 |

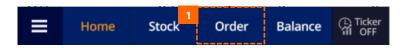

#### II How to Perform Core Functions

# 2. Placing Sell Order

## 2.1 Go to the Order screen

1. Tap Order in the bottom menu to go to the Order screen.

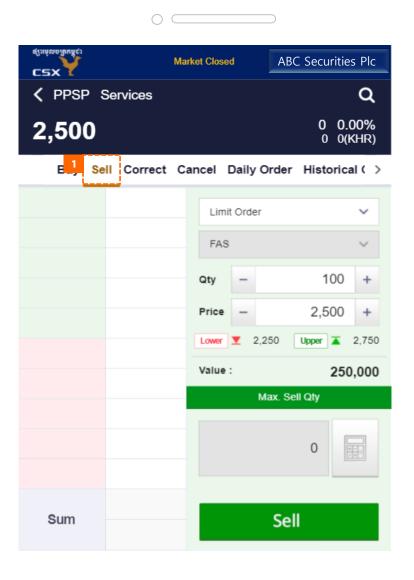

Home Stock Order Balance Ticker OFF

- II How to Perform Core Functions
- 2. Placing Sell Order

#### 2.2 Go to the Sell screen

1. Tap the Sell button at the top to go to the Sell screen.

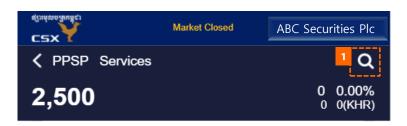

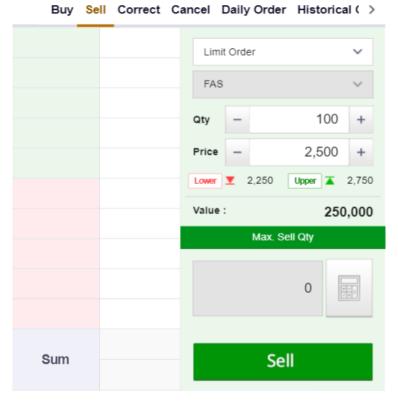

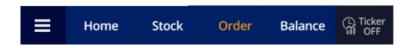

- II How to Perform Core Functions
- 2. Placing Sell Order

#### 2.3 Go to the Stock Search screen

1. Tap the Stock Search icon to move to the Stock Search screen.

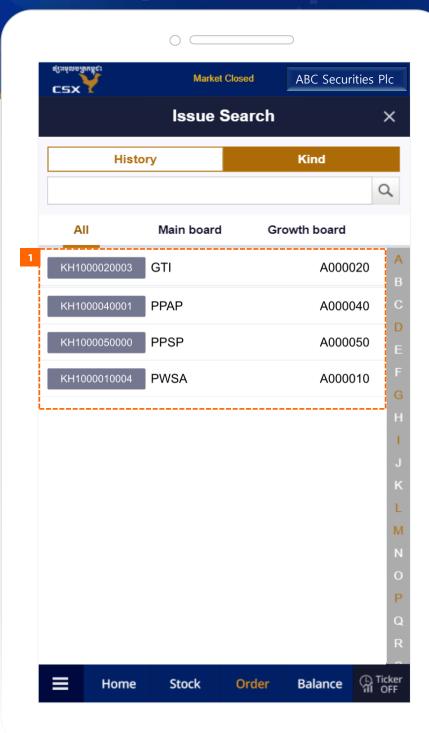

- How to Perform Core Functions
- 2. Placing Sell Order

## 2.4 Selection of Stocks

1. Tap on the Stock you want to sell.

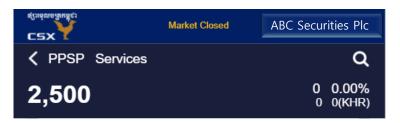

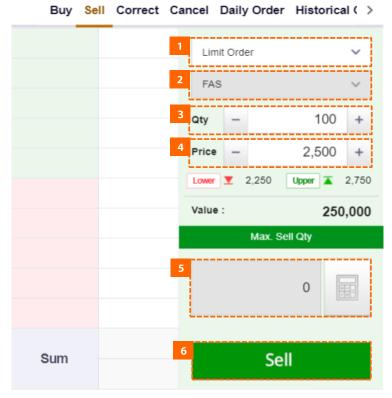

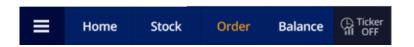

#### How to Perform Core Functions

# 2. Placing Sell Order

#### 2.5 Select Sell Order conditions

- 1. Select Order Type (Limit/Market).
- 2. Select Order Conditions.
  - Limit FAS
  - Market FAS / FAK / FOK
- 3. Select quantity of sell.
- 4. Select price of sell.
- 5. Calculate the maximum sell quantity.
- 6. Tap the Sell button to place an order.
  - If Order Confirmation is **Use** in "Other" in Preferences, you will go to the Order Confirmation screen.
  - If it is **Unuse**, it will be ordered immediately.

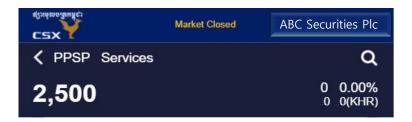

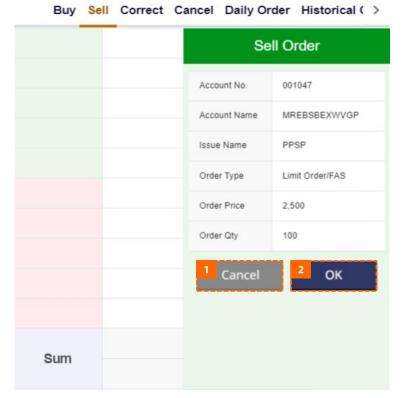

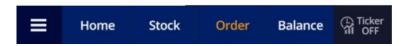

- How to Perform Core Functions
- 2. Placing Sell Order

## 2.6 Sell Order Confirmation screen

- 1. Tap Cancel button to return to previous screen without ordering.
- 2. Tap the OK button to send your sell order.

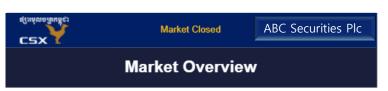

C.S.X.

453.17

0.00 0.00%

| Open         | High   | Low    | Volume(K)> |
|--------------|--------|--------|------------|
| 453.17       | 453.17 | 453.17 | 0          |
| Stock        |        |        |            |
| Stock Symbol | Price  | Change | Volume >   |
| PWSA         | 5,100  | ▲ 0    | 0          |
| GTI          | 5,700  | ▲ 0    | 0          |
| PPAP         | 6,500  | ▲ 0    | 0          |
| PPSP         | 2,500  | ▲ 0    | 0          |

| Favorite     |       |     |     |        | Q: |
|--------------|-------|-----|-----|--------|----|
| Stock Symbol | Price | Cha | nge | Volume | >  |
| PWSA         | 5,100 | •   | 0   |        | 0  |
| PPSP         | 2,500 | •   | 0   |        | 0  |
| PPAP         | 6,500 | •   | 0   |        | 0  |

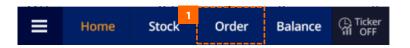

- II How to Perform Core Functions
- 3. Correcting Order

## 3.1 Go to the Order screen

1. Tap Order in the bottom menu to go to the Order screen.

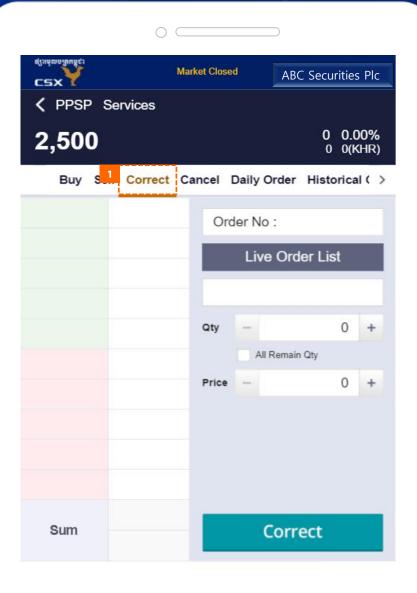

Order Balance Home Stock

- II How to Perform Core Functions
- 3. Correcting Order

### 3.2 Go to the Correct screen

1. Tap the Correct button at the top to go to the Correct screen.

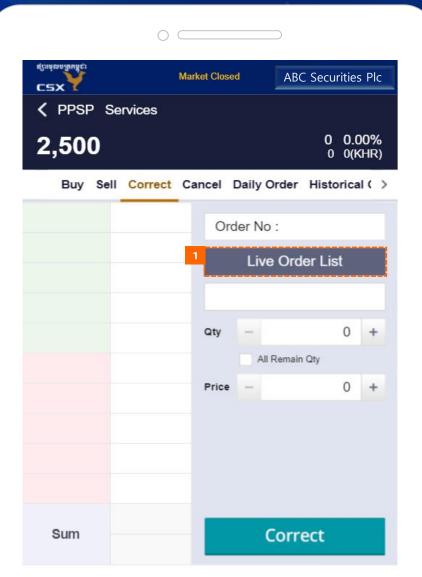

Order Balance Home Stock

- II How to Perform Core Functions
- 3. Correcting Order

## 3.3 View Live Order List popup

1. Tap the Live Order List button to view the Live Order List popup.

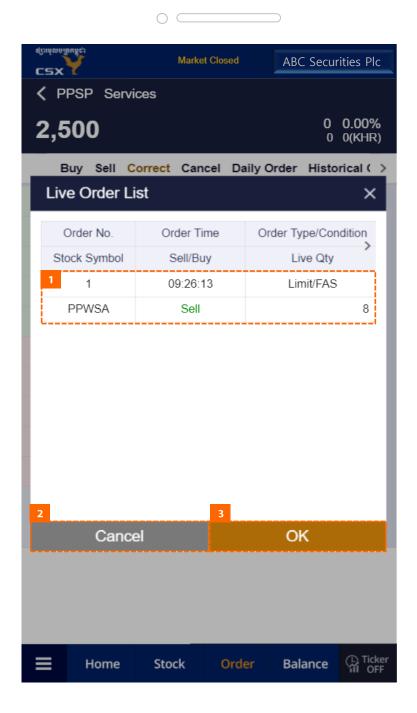

#### II How to Perform Core Functions

## 3. Correcting Order

### 3.4 Select order to correct

- 1. Tap the order you want to correct.
- 2. Tap Cancel button to return to previous screen without instructing the correction.
- 3. Tap the OK button and the selected order will be entered to the Correct screen.

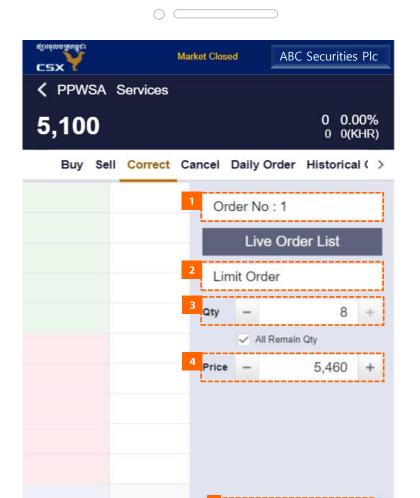

# Home Stock Order Balance Ticker OFF

Sum

Correct

#### II How to Perform Core Functions

## 3. Correcting Order

#### 3.5 Select Correct Order conditions

- 1. Check the order number to be corrected.
- 2. Check the order conditions to be corrected.
- 3. Select quantity of order to correct.
- 4. Select the order price to correct.
- 5. Tap the Correct button to place a correct order.
  - If Order Confirmation is **Use** in "Other" in Preferences, you will go to the Order Confirmation screen.
  - If it is **Unuse**, it will be ordered immediately.

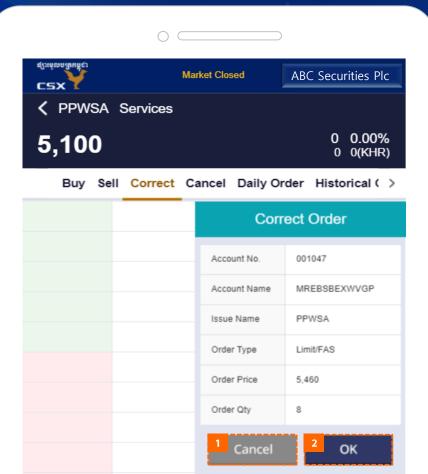

- II How to Perform Core Functions
- 3. Correcting Order

#### 3.6 Correct Order Confirmation screen

- 1. Tap Cancel button to return to previous screen without instructing the correction.
- 2. Tap the OK button to send the order to be corrected.

Sum

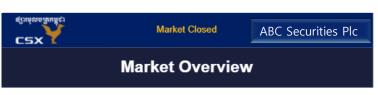

C.S.X.

453.17

0.00 0.00%

| Open         | High   | Low    | Volume(K)> |
|--------------|--------|--------|------------|
| 453.17       | 453.17 | 453.17 | 0          |
| Stock        |        |        |            |
| Stock Symbol | Price  | Change | Volume >   |
| PWSA         | 5,100  | ▲ 0    | 0          |
| GTI          | 5,700  | ▲ 0    | 0          |
| PPAP         | 6,500  | ▲ 0    | 0          |
| PPSP         | 2,500  | ▲ 0    | 0          |

| Favorite     |       |      |     | 0        |
|--------------|-------|------|-----|----------|
| Stock Symbol | Price | Char | nge | Volume > |
| PWSA         | 5,100 | •    | 0   | 0        |
| PPSP         | 2,500 | •    | 0   | 0        |
| PPAP         | 6,500 | •    | 0   | 0        |

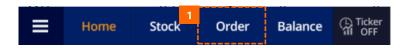

#### II How to Perform Core Functions

## 4. Cancelling Order

## 4.1 Go to the Order screen

1. Tap Order in the bottom menu to go to the Order screen.

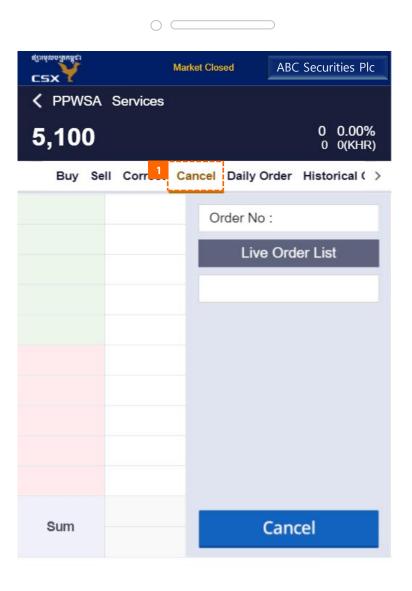

Order

Stock

Home

Balance

- II How to Perform Core Functions
- 4. Cancelling Order

## 4.2 Go to the Cancel Order screen

1. Tap the Cancel button at the top to go to the Cancel screen.

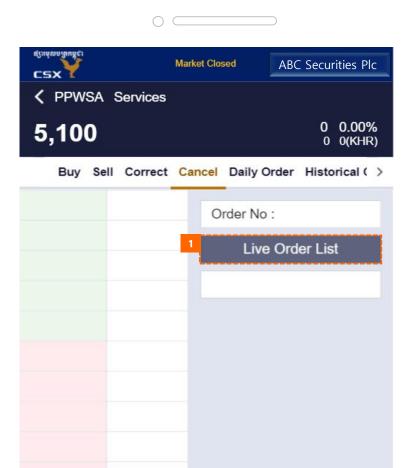

Home Stock Order Balance Ticker

Sum

Cancel

- II How to Perform Core Functions
- 4. Cancelling Order

## 4.3 View Live Order List popup

1. Tap the Live Order List button to view the Live Order List popup.

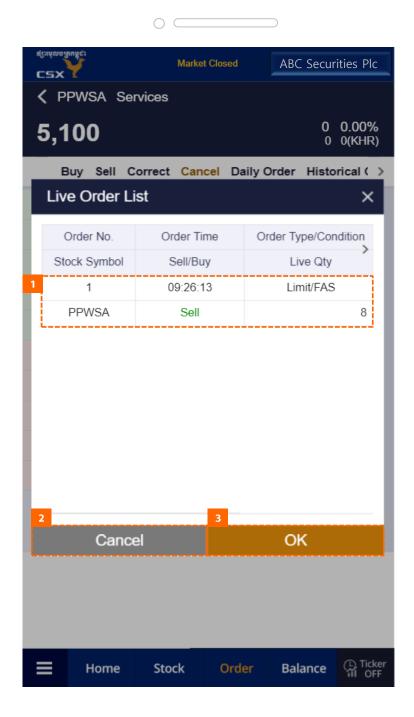

#### II How to Perform Core Functions

## 4. Cancelling Order

#### 4.4 Select order to cancel

- 1. Tap the order you want to cancel.
- 2. Tap Cancel button to return to previous screen without instructing the cancellation.
- 3. Tap the OK button and the selected order will be entered to the Cancel screen.

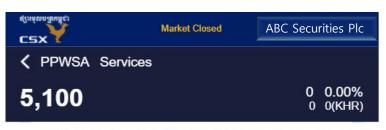

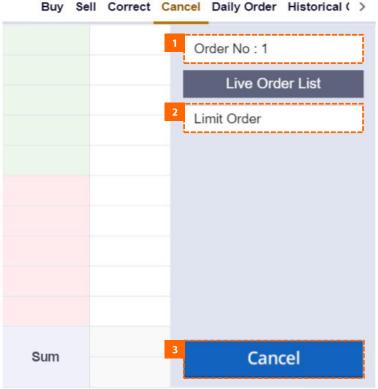

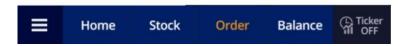

#### II How to Perform Core Functions

## 4. Cancelling Order

### 4.5 Select Cancel order conditions

- 1. Check the order number to be canceled.
- 2. Check the order conditions to be canceled.
- 3. Tap the Cancel button to place a cancel order.
  - If Order Confirmation is **Use** in "Other" in Preferences, you will go to the Order Confirmation screen.
  - If it is **Unuse**, it will be ordered immediately.

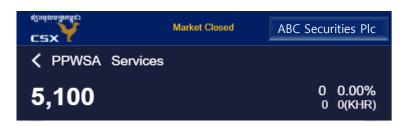

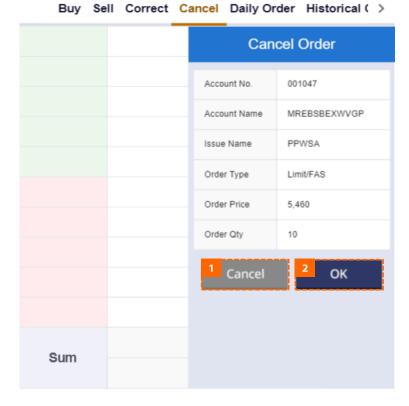

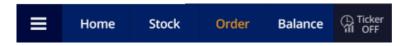

- II How to Perform Core Functions
- 4. Cancelling Order

#### 4.6 Cancel Order Confirmation screen

- 1. Tap Cancel button to return to previous screen without instructing the cancellation.
- 2. Tap the OK button to send the order to be cancelled.

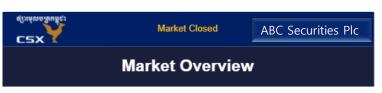

C.S.X.

453.17

0.00 0.00%

| Open         | High   | Low    | Volume(K)> |
|--------------|--------|--------|------------|
| 453.17       | 453.17 | 453.17 | 0          |
| Stock        |        |        |            |
| Stock Symbol | Price  | Change | Volume >   |
| PWSA         | 5,100  | ▲ 0    | 0          |
| GTI          | 5,700  | ▲ 0    | 0          |
| PPAP         | 6,500  | ▲ 0    | 0          |
| PPSP         | 2,500  | ▲ 0    | 0          |

| Favorite     |       |     |     |        | Q: |
|--------------|-------|-----|-----|--------|----|
| Stock Symbol | Price | Cha | nge | Volume | >  |
| PWSA         | 5,100 | •   | 0   |        | 0  |
| PPSP         | 2,500 | •   | 0   |        | 0  |
| PPAP         | 6,500 | •   | 0   |        | 0  |

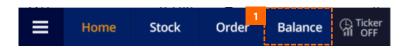

#### II How to Perform Core Functions

## 5. Checking Balance

## 5.1 Go to the Balance screen

1. Tap Balance in the bottom menu to go to the Balance screen.

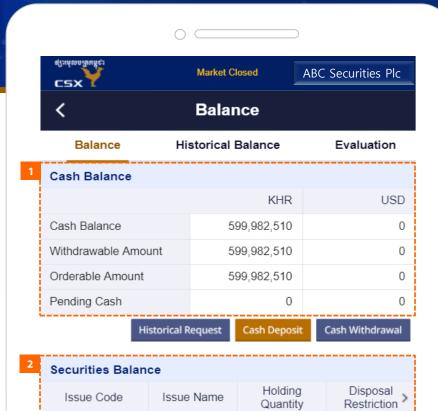

PPWSA

PPAP

PPSP

A000010

A000040

A000050

0

0

0

386

20

144

- II How to Perform Core Functions
- 5. Checking Balance

### 5.2 Check Balance

- 1. You can check the Cash Balance.
- 2. You can check the Securities Balance.

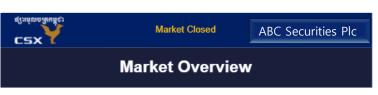

C.S.X.

453.17

0.00 0.00%

| Open         | High   | Low    | Volume(K)> |
|--------------|--------|--------|------------|
| 453.17       | 453.17 | 453.17 | 0          |
| Stock        |        |        |            |
| Stock Symbol | Price  | Change | Volume >   |
| PWSA         | 5,100  | ▲ 0    | 0          |
| GTI          | 5,700  | ▲ 0    | 0          |
| PPAP         | 6,500  | ▲ 0    | 0          |
| PPSP         | 2,500  | ▲ 0    | 0          |

| Favorite     |       |      |     |        | <b>Q</b> E |
|--------------|-------|------|-----|--------|------------|
| Stock Symbol | Price | Chai | nge | Volume | >          |
| PWSA         | 5,100 | •    | 0   |        | 0          |
| PPSP         | 2,500 | •    | 0   |        | 0          |
| PPAP         | 6,500 | •    | 0   |        | 0          |

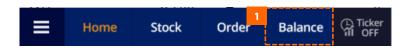

- II How to Perform Core Functions
- 6. Making Cash Deposit and Withdrawal Request

#### 6.1 Go to the Balance screen

1. Tap Balance in the bottom menu to go to the Balance screen.

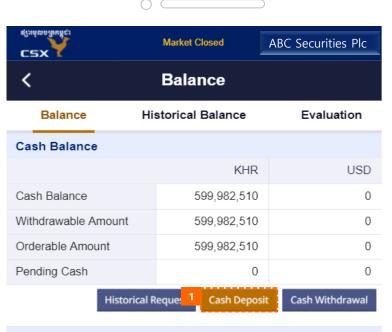

| Securities Balance |            |                     |                         |  |  |
|--------------------|------------|---------------------|-------------------------|--|--|
| Issue Code         | Issue Name | Holding<br>Quantity | Disposal<br>Restriction |  |  |
| A000010            | PPWSA      | 386                 | 0                       |  |  |
| A000040            | PPAP       | 20                  | 0                       |  |  |
| A000050            | PPSP       | 144                 | 0                       |  |  |

How to Perform Core Functions

6. Making Cash Deposit and Withdrawal Request

## 6.2 Call Cash Deposit Popup

Tap the Cash Deposit button to activate the Cash Deposit popup.
 Please be noted that your account must be registered online or at the bank in order to use this function.

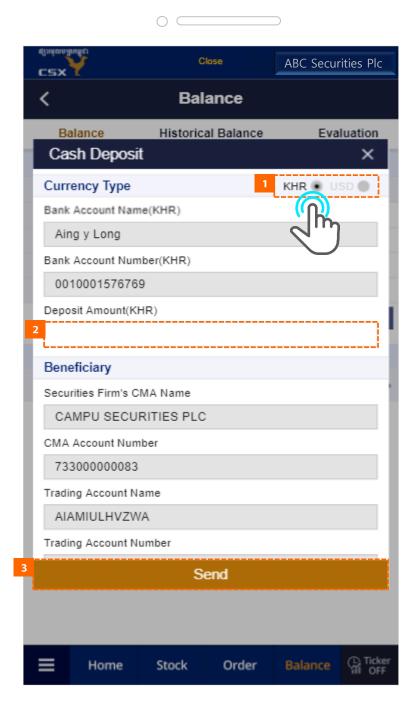

- How to Perform Core Functions
- 6. Making Cash Deposit and Withdrawal Request

## 6.3 Cash Deposit

- 1. Select currency to deposit. (Currently, you can choose only KHR)
- 2. Enter the amount to deposit.
- 3. Enter your MTS password
- 4. When you tap the Submit button, deposit is requested.
- 5. The result of your request will be sent to you through email.

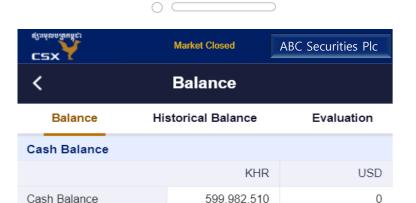

Withdrawable Amount

Orderable Amount

Pending Cash

Historical Request Cash Depos 1 Cash Withdrawal

0

599,982,510

599,982,510

0

0

0

| Securities Balar | nce        |                     |                         |
|------------------|------------|---------------------|-------------------------|
| Issue Code       | Issue Name | Holding<br>Quantity | Disposal<br>Restriction |
| A000010          | PPWSA      | 386                 | 0                       |
| A000040          | PPAP       | 20                  | 0                       |
| A000050          | PPSP       | 144                 | 0                       |

#### II How to Perform Core Functions

## 6. Making Cash Deposit and Withdrawal Request

## 6.4 Call Cash Withdrawal popup

- 1. Tap the Cash Withdrawal button to activate the Cash Withdrawal popup.
- 2. You can choose to withdraw by:
  - Cash
  - Check
  - Transfer (Local)
  - Transfer (International)

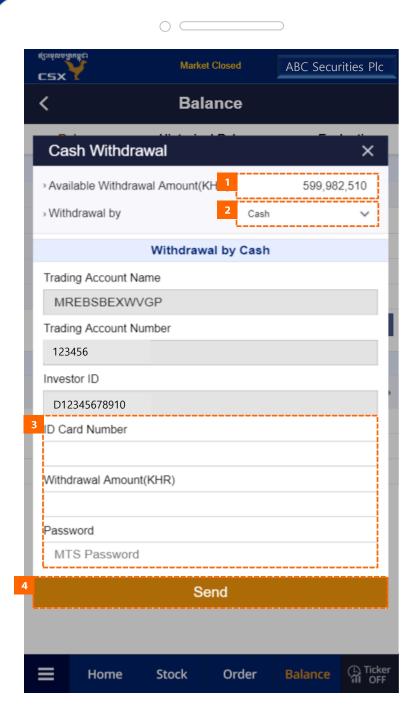

- II How to Perform Core Functions
- 6. Making Cash Deposit and Withdrawal Request

#### 6.5 Cash Withdrawal - Cash

- 1. Enter the ID Card Number, Withdrawal Amount and Password.
- 2. When you tap the button, withdrawal is requested.
- 3. Result of your request will be notified to you through email.

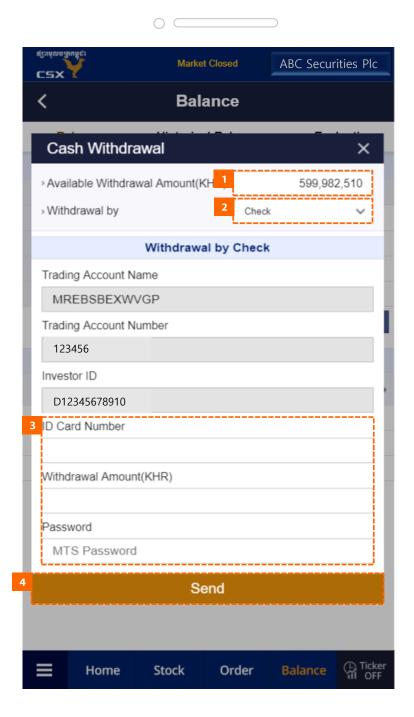

- II How to Perform Core Functions
- 6. Making Cash Deposit and Withdrawal Request

#### 6.6 Cash Withdrawal - Check

- 1. Enter the ID Card Number, Withdrawal Amount and Password.
- 2. When you tap the button, withdrawal is requested.
- 3. Result of your request will be notified to you through email.

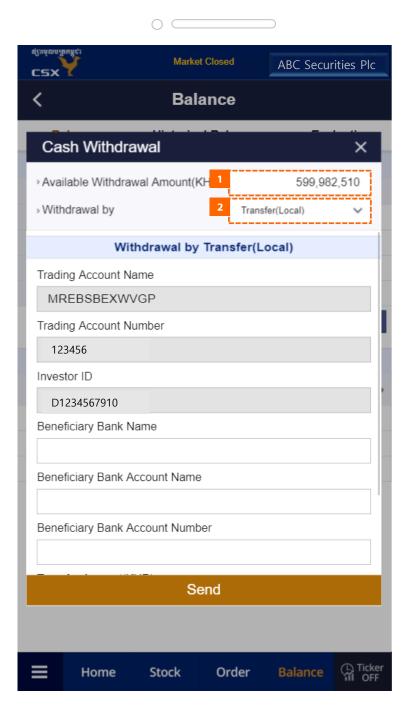

- II How to Perform Core Functions
- 6. Making Cash Deposit and Withdrawal Request

### 6.7 Cash Withdrawal – Transfer(Local)

- 1. Enter the Beneficiary Bank Name, Beneficiary Bank Account Name, Beneficiary Bank Account Number, Transfer Amount and Password.
- 2. When you tap the button, withdrawal is requested.
- 3. Result of your request will be notified to you through email.

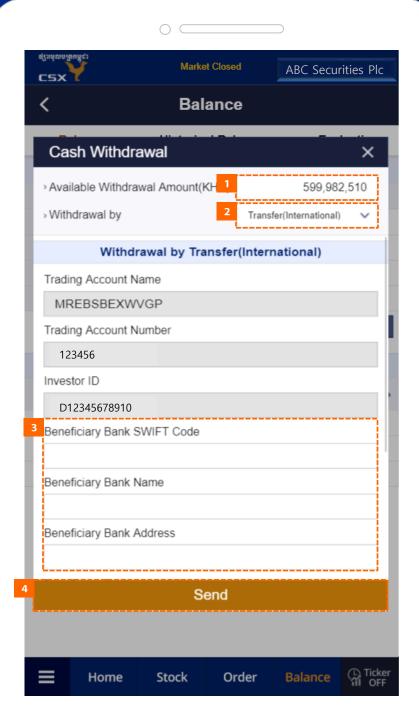

- I How to Perform Core Functions
- 6. Making Cash Deposit and Withdrawal Request

### 6.8 Cash Withdrawal – Transfer(International)

- Enter the Beneficiary Bank SWIFT Code, Beneficiary Bank Name, Beneficiary Bank Address, Beneficiary Bank Account Name, Beneficiary Bank Account Number, Transfer Amount and Password.
- 2. When you tap the button, withdrawal is requested.
- 3. Result of your request will be notified to you through email.

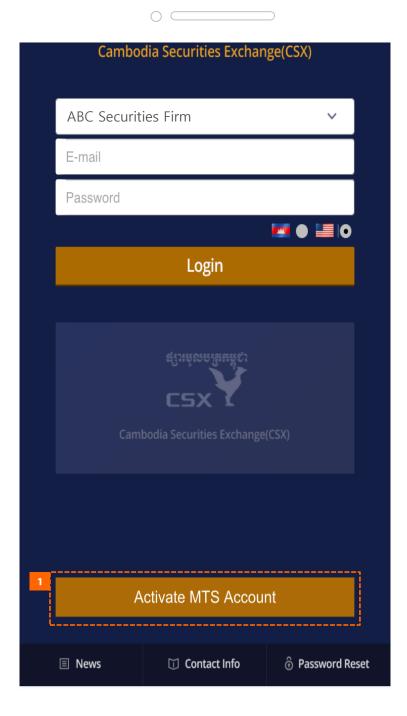

- II How to Perform Core Functions
- 7. Activating MTS Account

### 7.1 Activate MTS Account

1. Activate MTS account.

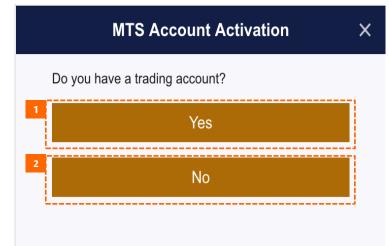

- II How to Perform Core Functions
- 7. Activating MTS Account
- 7.2 Do you have a trading account?
  - 1. Yes.
  - 2. No.

# **MTS Account Activation** Please complete below information **ABC Securities Firm** Investor ID Trading Account Number Name Date of Birth 29/05/2018 **Communication Method** E-mail E-mail \* The provided e-mail or phone number has to be registered with vour broker. I acknowledge that the information provided above are true of my own. Submit

#### II How to Perform Core Functions

## 7. Activating MTS Account

### 7.3 Do you have a trading account? > Yes

The below information must be registered with your broker.

- 1. Select your broker.
- 2. Fill in your investor ID.
- 3. Fill in your trading account number.
- 4. Fill in your name.
- 5. Fill in your date of birth.
- 6. Select your communication method (E-mail / Phone Number).
- 7. Fill in your E-mail / Phone Number.
- 8. You tick the box to acknowledge that the information provided above are true of your own.
- 9. Tap the button to activate your MTS account.
  - Then you will receive a link via your e-mail / phone number.
  - Tap the link and you will be redirected to Terms and Conditions on MTS usage.
  - Tick to agree on the Terms and Conditions.
  - Finally, you can set your password and login for the first time.

#### **MTS Account Activation**

X

#### Get a Trading Account

A trading account is required to activate the MTS account.

Get in touch with any of the brokers who are members of Cambodia Securities Exchange (CSX) to open a trading account.

->List of brokers

#### Download PhsarHun for Education

PhsarHun is an alternative information site for knowledge related to CSX and investment in securities market.

PhsarHun is not used for making trade transactions and, thus, does not require a trading account.

Access PhsarHun or download PhsarHun app for

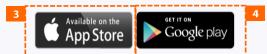

#### How to Perform Core Functions

## 7. Activating MTS Account

### 7.4 Do you have a trading account? > No

- 1. Tap on the link to go to the list of 10 Securities Firms which are members of CSX.
- 2. Tap on the link to go to PhsarHun Website.
- 3. Tap this button to download PhsarHun application on App Store.
- 4. Tap this button to download PhsarHun application on Google Play Store.

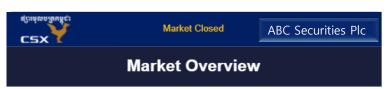

C.S.X.

453.17

0.00 0.00%

| Open         | High   | Low    | Volume(K)> |
|--------------|--------|--------|------------|
| 453.17       | 453.17 | 453.17 | 0          |
| Stock        |        |        |            |
| Stock Symbol | Price  | Change | Volume >   |
| PWSA         | 5,100  | ▲ 0    | 0          |
| GTI          | 5,700  | ▲ 0    | 0          |
| PPAP         | 6,500  | ▲ 0    | 0          |
| PPSP         | 2,500  | ▲ 0    | 0          |

| Favorite     |       |      |     |        | <b>Q</b> |
|--------------|-------|------|-----|--------|----------|
| Stock Symbol | Price | Char | nge | Volume | >        |
| PWSA         | 5,100 | •    | 0   |        | 0        |
| PPSP         | 2,500 | •    | 0   |        | 0        |
| PPAP         | 6,500 | •    | 0   |        | 0        |

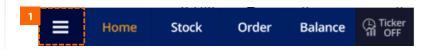

- How to Perform Core Functions
- 8. Enabling Two-Factor Authentication(TFA)

## 8.1 Go to the Navigation screen

**NOTE:** To activate Two-Factor Authentication (TFA), firstly you need to download Google Authenticator app in <u>Appstore</u> or <u>Google Play Store</u> on your smartphones or tablets.

Then you can go back to MTS and log in.

1. After login, tap Navigation in the bottom menu to go to the Navigation screen.

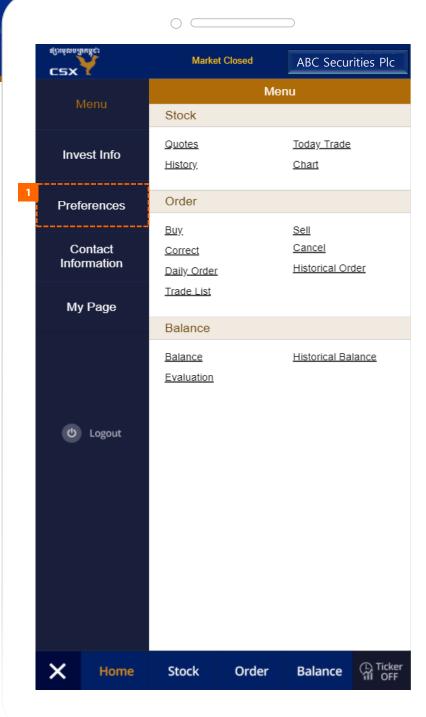

- II How to Perform Core Functions
- 8. Enabling Two-Factor Authentication(TFA)

#### 8.2 Go to the Preferences screen

1. Tap the Preferences button to go to the Preferences screen.

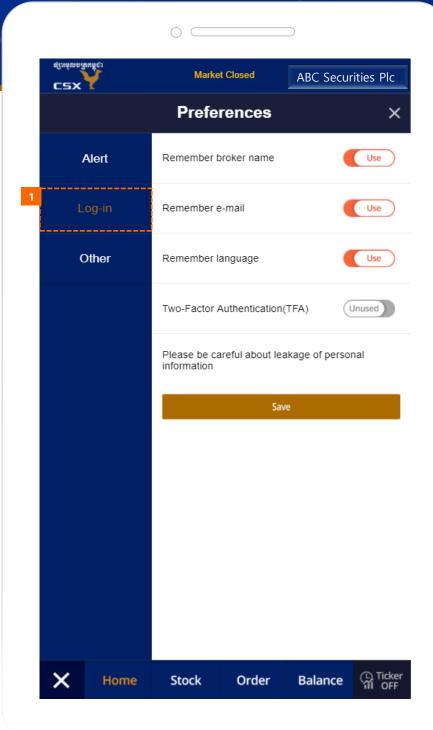

- II How to Perform Core Functions
- 8. Enabling Two-Factor Authentication(TFA)

## 8.3 Go to the Log-in screen

1. Tap the Log-in button to go to the Log-in screen.

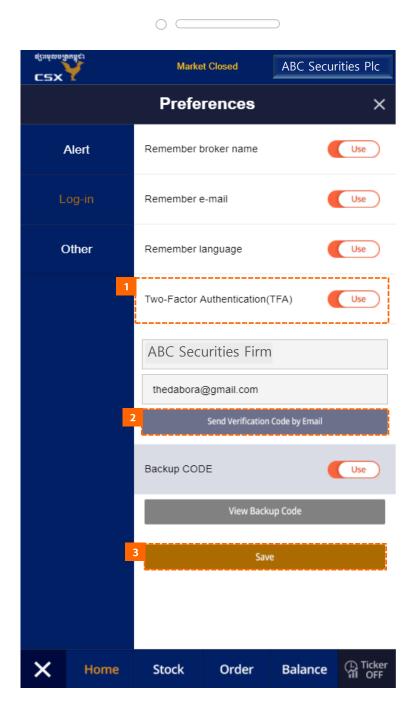

- How to Perform Core Functions
- 8. Enabling Two-Factor Authentication(TFA)

## 8.4 Two-Factor Authentication Settings

- 1. Select the Two-Factor Authentication (TFA) button as **Use**.
- 2. Tap the Send Verification Code by Email button.
- 3. Tap the Save button to save the settings.
- 4. Register the **code** which was sent to your email / phone number, with Google Authenticator; or you can also tap on the link to your **QR code** and use Google Authenticator to scan your QR.

\*\*\* Currently, Two-Factor Authentication cannot be used with phone number yet.

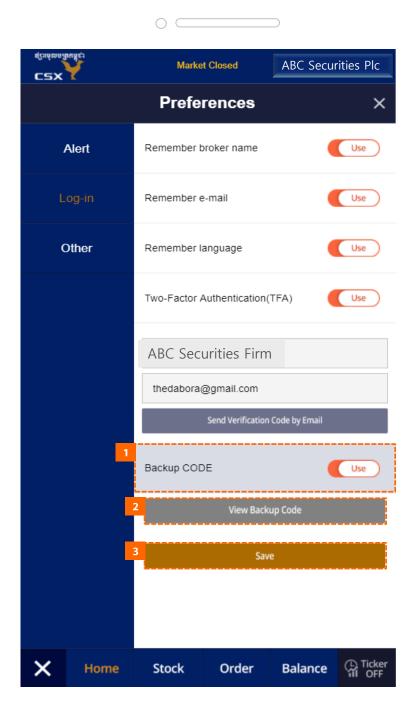

- How to Perform Core Functions
- 8. Enabling Two-Factor Authentication(TFA)

## 8.5 Two-Factor Authentication Backup Code Settings

- 1. When the Two-Factor Authentication (TFA) setting is completed, the Backup Code button appears on the screen. Select the Backup Code button as Use.
- 2. Tap the View Backup Code button to go to the Backup Code screen.
- 3. Tap the Save button to save the settings.

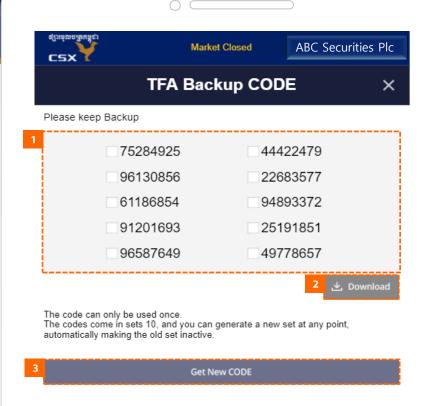

- How to Perform Core Functions
- 8. Enabling Two-Factor Authentication(TFA)

## 8.6 Two-Factor Authentication Backup CODE verification

- 1. You can check the Backup CODE.
- 2. Tap the Download button to download the Backup CODE as a text file.
  NOTE: The codes is an alternative to the codes generated by Google Authenticator. It is useful when you cannot access Google Authenticator, and each code can be used only once.
- 3. Tap the Get New CODE button to generate a new set of Backup Codes.

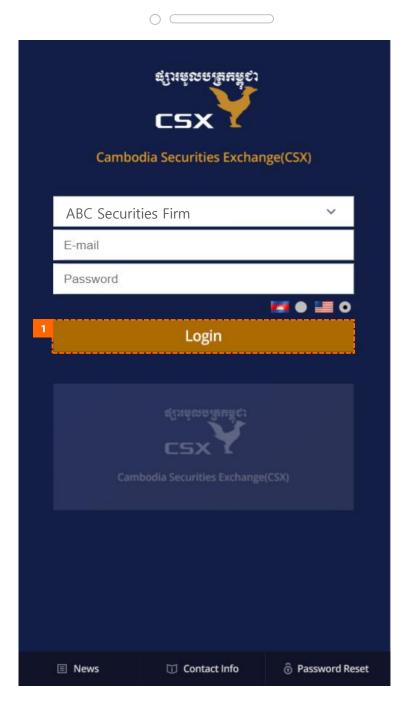

- II How to Perform Core Functions
- 8. Enabling Two-Factor Authentication(TFA)

## 8.7 Login

1. Select your Broker, and enter your username and password to log in.

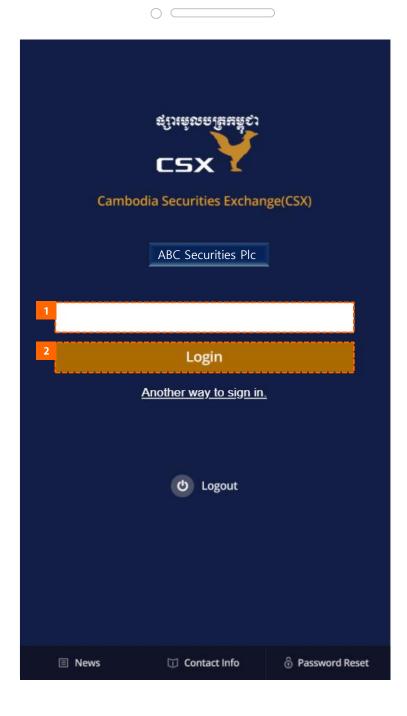

- How to Perform Core Functions
- 8. Enabling Two-Factor Authentication(TFA)

## 8.8 TFA login

- 1. Enter the OTP code generated from your registered Google Authenticator.
- 2. Tap Login button to login.

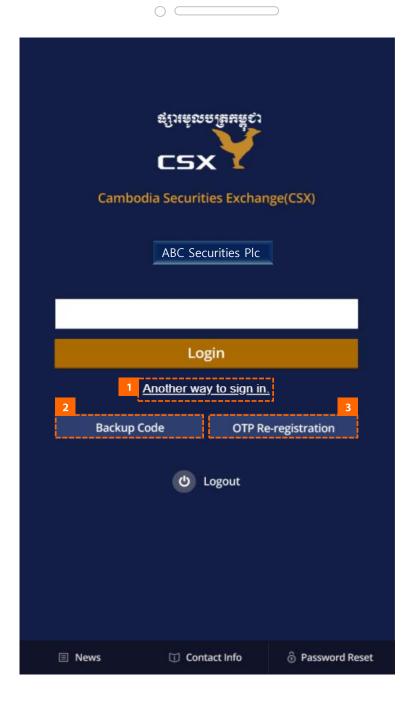

- How to Perform Core Functions
- 8. Enabling Two-Factor Authentication(TFA)

## 8.9 Activate TFA Backup Code Login

- 1. When you tap Another way to sign in, Backup Code button and OTP Reregistration button appear.
- 2. Tap the Backup Code button to go to the backup code input screen.
- 3. Or you can re-register the OTP by taping the OTP Re-registration button.

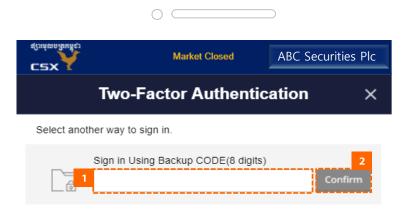

- How to Perform Core Functions
- 8. Enabling Two-Factor Authentication(TFA)

## 8.10 TFA Backup CODE Login

1. Enter Backup CODE.

Then you can use one of the Backup Codes saved earlier in case you cannot access Google Authenticator for the time being.

2. Tap the Confirm button to log in.

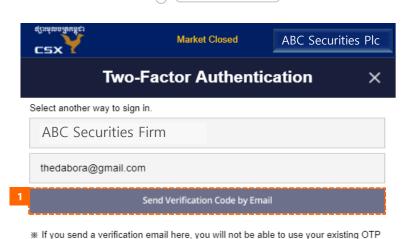

and you will need to re-register.

- How to Perform Core Functions
- 8. Enabling Two-Factor Authentication(TFA)

## 8.11 OTP re-registration

#### **NOTE:** OTP Re-registration is used when:

- your Google Authenticator app is no longer accessible; or
- you have failed to register the code or scan the QR code you received via email / phone number when you first activated the TFA.
- 1. Tap the Send Verification Code by Email button to resend the code.
- 2. Re-register the code sent to your email or phone number in Google Authenticator.

# **MTS User Guide**

■ Tel (855)23 958 888

■ Fax (855) 23 955 558

■ E-mail info@csx.com.kh

■ Website http://www.csx.com.kh

CSX Building, St. Preah Mohaksat Treiyani Kossamak (St. 106), Sangkat Wat Phnom, Khan Daun Penh, Phnom Penh, Kingdom of Cambodia.